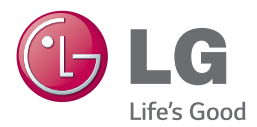

# *BRUGERVEJLEDNING Network 3D Blu-ray Disc™ / DVD Player*

*Du bedes læse brugervejledningen grundigt igennem, før du betjener enheden. Gem brugervejledningen til evt. senere brug.*

*BP740 / BP740N*

*www.lg.com*

# <span id="page-1-0"></span>**Oplysninger om sikkerhed**

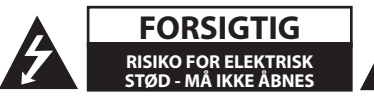

**ADVARSEL:** FOR AT NEDSÆTTE RISIKOEN FOR ELEKTRISK STØD BØR LÅGET (ELLER BAGSIDEN) IKKE FJERNES. INDEHOLDER INGEN DELE, SOM KAN UDSKIFTES AF BRUGEREN. REPARATIONER BØR UDFØRES AF KVALIFICEREDE SERVICETEKNIKERE.

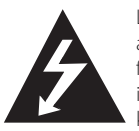

Lynet i en ligesidet trekant er en advarsel til brugeren om, at der forefindes uisoleret farlig spænding inden for produktets område, som kan være af tilstrækkelig styrke til at

udgøre en risiko for elektrisk stød for personer.

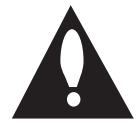

Udråbstegnet i en ligesidet trekant skal henlede brugerens opmærksomhed på, at der findes vigtige betjenings- og vedligeholdelsesinstruktioner (service) i det

skriftlige materiale, som følger med produktet.

**ADVARSEL:** FOR AT NEDSÆTTE RISIKOEN FOR BRAND ELLER ELEKTRISK STØD BØR PRODUKTET IKKE UDSÆTTES FOR REGN ELLER FUGT.

**ADVARSEL:** Dette udstyr må ikke installeres på en snæver plads som f.eks. bogskab eller lignende.

**FORSIGTIG:** Blokér ikke nogen som helst af ventilationsåbningerne. Installér produktet i henhold til fabrikantens anvisninger. Huller og åbninger i kabinettet er til ventilation og for at sikre en pålidelig betjening af produktet samt beskytte det mod overopvarmning. Åbningerne må aldrig blokeres ved, at produktet placeres på en seng, en sofa, et tæppe eller lignende overflader. Dette produkt bør ikke placeres i en indbygget installation så som en bogreol eller et rack, med mindre der er tilstrækkelig ventilation, eller at man har fulgt fabrikantens anvisninger.

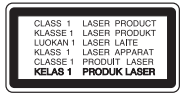

Brug af nogen som helst betjeningsfunktioner, justeringer eller andre procedurer end de, der er specificeret heri, kan resultere i farlig strålingseksponering.

#### **VÆR FORSIGTIG med hensyn til strømkablet**

For de fleste apparater anbefales det, at de forbindes til et særligt kredsløb:

dvs. et kredsløb med enkelt udløb, som kun yder strøm til dette apparat, og som ikke har andre udgange eller tilknyttede kredsløb. For at være sikker bør du kontrollere specifikationssiden i denne brugermanual. Lad være med at overbelaste vægstikdåserne. Overbelastede stikdåser, løse eller beskadigede stikdåser, forlængerledninger, flossede strømkabler eller beskadiget eller knækket kabelisolering er farligt. Enhver af disse situationer kan resultere i elektrisk stød eller brand. Med mellemrum bør du kontrollere kablerne til dit apparat, og hvis det ser ud, som om de er beskadigede eller slidte, så tag stikket ud. Lad være med at bruge apparatet, og få kablet skiftet ud med en nøjagtig udskiftningsdel af en autoriseret servicetekniker. Beskyt strømkablet mod fysisk eller mekanisk misbrug og undgå at vride det, knække det, klemme det, klemme det i en dør og træde på det. Vær særlig opmærksom på stik, stikdåser og der, hvor kablet kommer ud fra apparatet. Træk netstikkontakten ud for at afbryde strømmen fra netstikket. Når du monterer dette produkt, skal du sørge for, at der er fri adgang til stikket.

Denne enhed er udstyret med et bærbart batteri eller akkumulator.

**Sådan fjernes batteriet eller batteripakken på sikker vis fra udstyret:** Følg monteringstrinnene i modsat rækkefølge, når du fjerner det gamle batteri eller batteripakken. Du skal sørge for korrekt bortskaffelse af dine gamle batterier eller batteripakker på de særlige opsamlingssteder på genbrugsstationen, så de ikke forurener miljøet og udgør en mulig fare for menneskers og dyrs helbred. Batterier og batteripakker må ikke bortskaffes sammen med andet affald. Det anbefales, at du bruger genopladelige batterier, og akkumulatorer. Batteriet må ikke udsættes for kraftig varme, såsom solskin, ild eller lignende.

**FORSIGTIG:** Apparatet bør ikke udsættes for vand (dryp eller sprøjt), og man bør ikke placere genstande fyldt med væsker, såsom vaser, på apparatet.

#### **Sådan smider du dit gamle apparat ud**

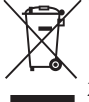

- 1. Når der er et tegn med et kryds over en skraldespand, betyder det, at produktet er omfattet af EU-direktiv 2002/96/EC.
- 2. Alle elektriske og elektroniske produkter skal smides ud et andet sted end gennem den kommunale affaldsordning ved hjælp af specielle indsamlings-faciliteter, der er organiseret af staten eller de lokale myndigheder.
- 3. Korrekt bortskaffelse af dit gamle apparat er med til at forhindre mulige skadevirkninger på miljøet og menneskelig sundhed.
- 4. Mere detaljerede oplysninger om bortskaffelse af dit gamle apparat kan fås ved at kontakte dit lokale kommunekontor, renovationsselskab eller den butik, hvor du købte produktet.

#### **Bortskaffelse af batterier/akkumulatorer**

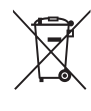

1. Når du ser symbolet med en affaldsspand med kryds over på dine batterier/akkumulatorer, så betyder det, at produket er underlagt det europæiske direktiv 2006/66/EC.

- 2. Symbolet kan være kombineret med de kemiske symboler for kviksølv (Hg), kadmium (Cd) eller bly (Pb), hvis batteriet indeholer mere end 0,0005% kviksølv, 0,002% kadmium eller 0,004% bly.
- 3. Alle batterier/akkumulatorer bør bortskaffes på separat vis, og ikke som husholdningsaffald, men via specielle opsamlingssteder, der er udpeget af de offentlige eller lokale myndigheder.
- 4. Når du bortskaffer dine gamle batterier/akkumulatorer på korrekt vis, hjælper du med til at forhindre mulige negative konsekvenser på miljøet samt på dyrs og menneskers sundhed.
- 5. Ønsker du yderligere oplysninger om bortskaffelse af dine gamle batterier/akkumulatorer, skal du kontakte de offentlige myndigheder, genbrugspladsen eller butikken, hvor du købte produktet.

#### **EU meddelelse om trådløse produkter**

# **CE01970**

LG erklærer herved, at dette/disse produkt(er) opfylder

vigtige krav og andre relevante bestemmelser i direktiv 1999/5/EF, 2004/108/EF, 2006/95/EF, 2009/125/EF og 2011/65/EU.

Kontakt følgende adresse og bed om en kopi af DoC (Declaration of Conformity/ Overensstemmelseserklæring).

#### **Kontakt kontor for kravoverholdelse af dette produkt:**

LG Electronics Inc. EU Representative, Krijgsman1, 1186 DM Amstelveen, The Netherlands

y Bemærk, at dette IKKE er en kundeservice kontaktpunkt. For Kundeservice Information, se Garantibeviset eller kontakt den forhandler hvor du har købt dette produkt.

Kun til indendørs brug.

#### **Erklæring om RF-strålingseksponering**

Dette udstyr bør installeres og betjenes med en minimumsafstand på 20 cm mellem køleren og din krop.

#### **Bemærkninger til Copyrights**

- Fordi AACS (Advanced Access Content System) er godkendt som indholdsbeskytelsessystem til Blu-ray-diskformat, der svarer til anvendelsen af CSS (Content Scramble System) til DVDformat, er der visse restriktioner på afspilning, analogt udgangssignal, osv., af AACS-beskyttet indhold. Betjeningen af dette produkt og restriktionerne på dette produkt kan variere afhængig af købstidspunkt, da disse restriktioner muligvis benyttes og/eller ændres af AACS, efter produktionen af dette produkt.
- Desuden bruges BD-ROM Mark og BD+ yderligere som indholdsbeskyttelsessystemer til Blu-ray-diskformat, hvilket pålægger visse restriktioner, herunder afspilning af BD-ROM Mark og/eller BD+ beskyttet indhold. Du kan kontakte et autoriseret Kundeservicecenter og få yderligere oplysninger om AACS, BD-ROM Mark, BD+ eller dette produkt.
- Mange BD-ROM/DVD diske er kodet med kopibeskyttelse. Derfor bør du kun tilslutte din afspiller direkte til TV'et og ikke til en VCR (videobåndoptager). Hvis du tilslutter den til en VCR, resulterer det i et forvrænget billede fra kopibeskyttede diske.
- Dette produkt indeholder ophavsretlig beskyttelsesteknologi, som er beskyttet af U.S. patenter og andre intellektuelle ejendomsrettigheder. Brug af denne ophavsretlige beskyttelsesteknologi skal godkendes af Rovi Corporation og er kun beregnet til visning i hjemmet og andre begrænsede visningsanvendelser, med mindre andet er godkendt af Rovi. Reverse engineering eller adskillelse er forbudt.
- Under den amerikanske ophavsretlovgivning og ophavsretlovgivningen i andre lande, kan uautoriseret optagelse, anvendelse, visning, distribution eller revision af TV-programmer, videobånd, BD-ROM diske, DVD'ere, CD'ere og andre materialer gøre dig til genstand for privatretligt ansvar og/eller strafansvar.

# **Vigtig meddelelse om TVfarvesystem**

Farvesystemet i denne afspiller varierer afhængig af de aktuelt afspillede diske.

Når afspilleren fx afspiller en disk, der er optaget i et NTSC-farvesystem, udsendes billedet som et NTSCsignal.

Det er kun et multisystem farve-TV, der kan modtage alle signaler, der udsendes fra afspilleren.

- y Hvis du har et PAL farvesystem TV, vises der udelukkende forvrængede billeder, når du bruger diske eller videoindhold, der er optaget i NTSC.
- I et multisystem farve-TV ændres farvesystemet automatisk i henhold til indgangssignalerne. Hvis farvesystemet ikke ændres automatisk, skal du slukke for enheden og tænde for den igen, for at få vist normale billeder på skærmen.
- Selv om diskindholdet, optaget i NTSC farvesystem, vises korrekt på dit TV, er det muligvis ikke optaget på korrekt vis på din optager.

# $\left\langle \right\rangle$  forsigtig

- y Hvis du ser 3D indhold i længere tid, kan det forårsage svimmelhed eller træthed.
- Det anbefales, at personer med svagt helbred, børn og gravide kvinder ikke bør se 3D film.
- y Hvis du får hovedpine, bliver træt eller svimmel, når du ser 3D indhold, anbefales det kraftigt, at du stopper afspilningen og tager en pause, indtil du har det godt igen.

# **Indholdsfortegnelse**

### **[Sådan kommer du i gang](#page-1-0)**

- [Oplysninger om sikkerhed](#page-1-0)
- [Introduktion](#page-7-0)
- [Spilbare diske og symboler, der](#page-7-0)  [bruges i denne vejledning](#page-7-0)
- 9 [Om de viste symboler "](#page-8-0) $Q$ "
- [Regionskode](#page-8-0)
- [Systemvalg](#page-8-0)
- [Fjernbetjening](#page-9-0)
- [Magic-fjernbetjening funktioner](#page-10-0)
- [Frontpanel](#page-11-0)
- [Bagpanel](#page-11-0)

# **[Tilslutning](#page-12-0)**

- [Tilslutninger til dit TV](#page-12-0)
- [Hvad er SIMPLINK?](#page-13-0)
- [Tilslutninger til en forstærker](#page-14-0)
- [Sådan tilslutter du til en forstærker via](#page-14-0)  [HDMI udgang](#page-14-0)
- [Sådan tilslutter du til en forstærker via](#page-15-0)  [digital lydudgang](#page-15-0)
- [Sådan tilslutter du til dit hjemmenetværk](#page-16-0)
- [Ledningstrukket netværksforbindelse](#page-16-0)
- [Ledningstrukket netværksindstilling](#page-17-0)
- [Trådløs netværksforbindelse](#page-18-0)
- [Trådløst Netværk Indstillinger](#page-18-0)

# **[Systemindstilling](#page-21-0)**

- [Startopsætning](#page-21-0)
- [Indstillinger](#page-22-0)
- [Justering af Indstillinger](#page-22-0)
- [Menuen \[NETVÆRK\]](#page-22-0)
- [Menuen \[DISPLAY\]](#page-24-0)
- [Menuen \[SPROG\]](#page-26-0)
- [Menuen \[LYD\]](#page-26-0)
- [Menuen \[LÅS\]](#page-28-0)
- [Menuen \[ANDET\]](#page-29-0)

# **[Betjening](#page-31-0)**

- [Hovedmenuvisning](#page-31-0)
- [Sådan bruges \[Hjemme\]-menuen](#page-31-0)
- [Sådan anvendes SmartShare](#page-31-0)
- [Afspilning af tilsluttede enheder](#page-32-0)
- [Afspilning af en disk](#page-32-0)
- [Afspilning af en Blu-ray 3D-disk](#page-32-0)
- [Afspilning af en fil på disk/USB](#page-33-0)[enhed](#page-33-0)
- [Afspilning af en fil på en Android](#page-34-0)[enhed](#page-34-0)
- [Afspilning af en fil på en](#page-35-0)  [netværksserver](#page-35-0)
- [Tilslutning til hjemmenetværksserver til](#page-36-0)  [PC](#page-36-0)
- [Om SmartShare-software til pc](#page-36-0)  [\(DLNA\)](#page-36-0)
- [Overførsel af SmartShare-software til](#page-36-0)  [pc \(DLNA\)](#page-36-0)
- [Installation af SmartShare-software til](#page-36-0)  [pc \(DLNA\)](#page-36-0)
- [Deling af filer og mapper](#page-37-0)
- [Systemkrav](#page-37-0)
- [Generel afspilning](#page-38-0)
- [Grundlæggende operationer for video](#page-38-0)  [og lyd indhold](#page-38-0)
- [Grundlæggende operationer for](#page-38-0)  [fotoindhold](#page-38-0)
- [Genoptag afspilning](#page-39-0)
- [Hukommelse for sidste scene](#page-39-0)
- [On-Screen-visning](#page-40-0)
- [Sådan styres videoafspilning](#page-40-0)
- [Sådan styres fotovisning](#page-41-0)
- [Avanceret afspilning](#page-42-0)
- [Gentagelse af afspilning](#page-42-0)
- [Sådan gentager du et specielt afsnit](#page-42-0)
- [Afspilning med start fra valgt tid](#page-42-0)
- [Valg af et undertekstsprog](#page-43-0)
- [Lytte til en anden lydkilde](#page-43-0)
- [Sådan ser du fra en anden vinkel](#page-43-0)
- [Sådan ændrer du tv'ets skærmformat](#page-43-0)
- [Sådan ændrer du undertekstens](#page-44-0)  [sidekode](#page-44-0)
- [Sådan ændrer du billedstatus](#page-44-0)
- [Sådan får du vist oplysninger om](#page-45-0)  [indhold](#page-45-0)
- [Sådan ændrer du visning af](#page-45-0)  [indholdsfortegnelse](#page-45-0)
- [Sådan vælger du en undertekstfil](#page-46-0)
- [Sådan lytter du til musik under et](#page-46-0)  [diasshow](#page-46-0)
- [Afspilning af indhold i 3D](#page-47-0)
- [Avancerede funktioner](#page-48-0)
- [Wi-Fi Direct™ forbindelse](#page-48-0)
- [Oplev Miracast™](#page-49-0)
- [Sådan drager du fordel af du BD-](#page-49-0)[LIVE™](#page-49-0)
- [Sådan bruges netsøgning](#page-50-0)
- [LG AV Remote](#page-51-0)
- [Privat lydtilstand](#page-51-0)
- [Brug af et USB-tastatur eller mus](#page-51-0)
- [Brug af Premium](#page-52-0)
- [Brugen af LG Smart World](#page-52-0)
- [Sådan logger du på](#page-53-0)
- [Søgning efter indhold online](#page-53-0)
- [Brugen af My Apps-menuen](#page-54-0)

# **[Fejlfinding](#page-55-0)**

- [Fejlfinding](#page-55-0)
- [Generelt](#page-55-0)
- [Netværk](#page-56-0)
- [Billede](#page-57-0)
- [Kundesupport](#page-57-0)
- [Bemærkning om open source](#page-57-0)[software](#page-57-0)

# **[Tillæg](#page-58-0)**

- 59 Om Magic fiernbetiening [Opdatering af netværkssoftware](#page-59-0) – [Meddelelse om opdatering af netværk](#page-59-0)
- [Opdatering af software](#page-59-0)
- [Yderligere oplysninger](#page-61-0) – [Fil krav](#page-61-0)
- [AVCHD \(Advanced Video Codec High](#page-62-0)  [Definition\)](#page-62-0)
- [Om DLNA](#page-63-0)
- [Visse systemkrav](#page-63-0)
- [Bemærkninger til kompatibilitet](#page-63-0)
- [Lydudgangsspecifika-tioner](#page-64-0)
- [Liste over områdekoder](#page-66-0)
- [Liste over sprogkoder](#page-67-0)
- [Varemærker og licenser](#page-68-0)
- [Specifikationer](#page-70-0)
- [Vedligeholdelse](#page-71-0)
- [Håndtering af enheden](#page-71-0)
- [Bemærkninger til diske](#page-71-0)
- [Vigtige oplysninger om Network Services](#page-72-0)

### 

# <span id="page-7-0"></span>**Introduktion**

# **Spilbare diske og symboler, der bruges i denne vejledning**

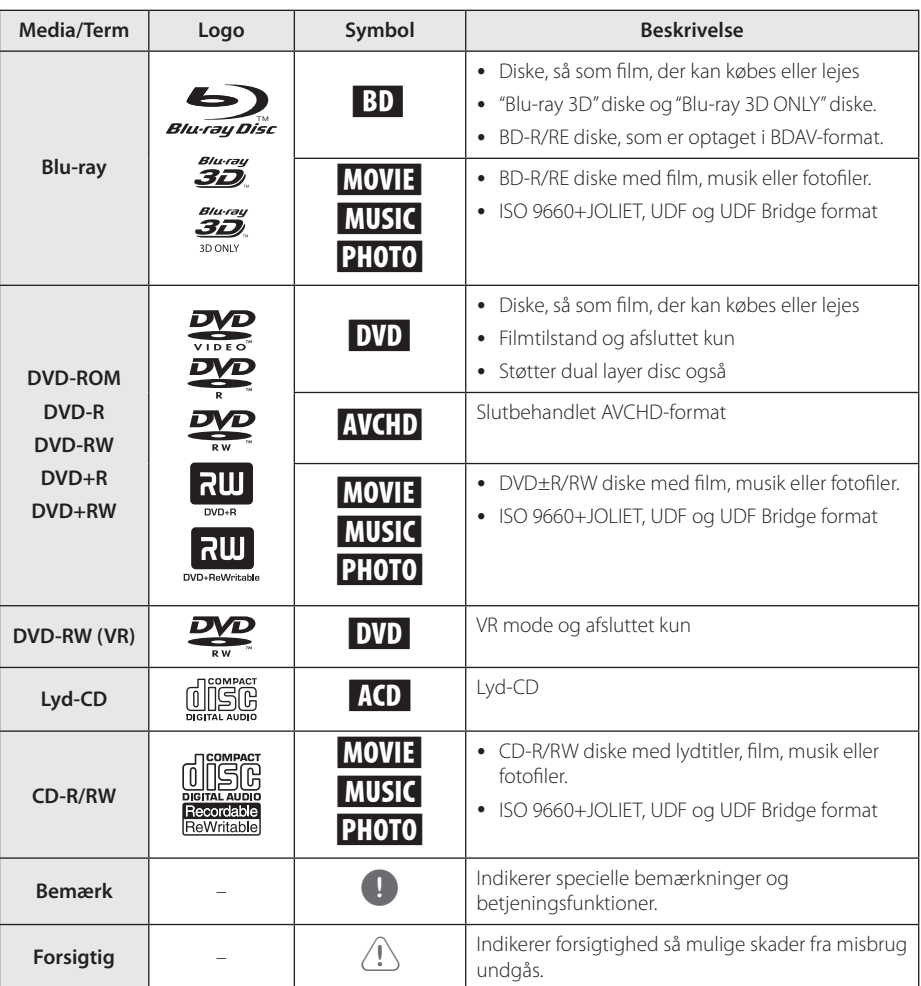

- <span id="page-8-0"></span>• Afhængig af forholdene for optageudstyr eller selve CD-R/RW (eller DVD±R/±RW) disken, så er der nogle CD-R/RW (eller DVD+R/+RW) diske, der ikke kan afspilles på enheden.
- y Afhængig af optagesoftware & slutbehandling kan nogle optagede diske (CD-R/RW, DVD+R/RW eller BD-R/RE) måske ikke afspilles.
- BD-R/RE, DVD±R/RW og CD-R/RW diske optaget med en personlig computer eller en DVD eller CD-optager kan ikke afspilles, hvis disken er beskadiget eller snavset, eller hvis der er snavs eller kondens på afspillerens linse.
- y Hvis du optager på en disk ved brug af en PC, selv om den optages i et kompatibelt format, så er der tilfælde, hvor den ikke kan afspilles på grund af de indstillinger af applikationssoftwaren, der blev brugt for at oprette disken. (Spørg software udgiveren for mere detaljeret information.)
- Denne optager kræver diske og optagelser for at imødegå visse tekniske standarder for at opnå optimal afspilningskvalitet.
- Allerede optagne DVD'ere er automatisk indstillet til disse standarder. Der er mange forskellige typer diskformater, der kan optages på (inklusive CD-R med MP3-filer), og disse kræver visse allerede eksisterende betingelser (se herover) for at sikre kompatibel afspilning.
- Kunder bør bemærke, at der kræves en tilladelse til at downloade MP3 / WMAfiler og musik fra internettet. Vores firma har ingen ret til at give en sådan tilladelse. Tilladelse bør altid søges hos copyright owner (indehaveren af ophavsretten).
- Du skal indstille valgmuligheden for diskformat til [Mastered] for at gøre diskene kompatible med LG afspillerne, når du formaterer diske, der kan overskrives. Når du indstiller valgmuligheden til Live System (Direkte system), kan du ikke bruge den på LG afspillere. (Mastered/Live File System: Diskformatsystem til Windows Vista)

# BEMÆRK **Om de viste symboler** "0"

" $Q$ " vises muligvis på din TV-skærm under afspilningen og indikerer, at den beskrevne funktion i denne brugervejledning ikke er tilgængelig på dette specifikke medie.

# **Regionskode**

På bagsiden af denne enhed er der påtrykt en regionskode. Denne enhed kan kun afspille BD-ROM eller DVD-diske, der har samme mærke som mærket bag på enheden eller "ALL"

# **Systemvalg**

Åbn diskbakken ved at bruge knappen  $\triangle$  (OPEN/ CLOSE), og tryk og hold den røde (R) knap i mindst fem sekunder for at ændre farvesystemet (PAL / NTSC /AUTO).

# <span id="page-9-0"></span>**Fjernbetjening**

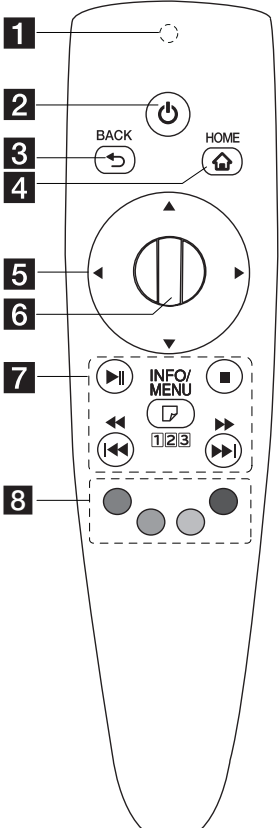

#### **Fi** Fjernbetjening Indikator: (RF & Bluetooth-sender) blinker ved betjening.

- 2 (<sup>I</sup>) (POWER): Tænder ON eller slukker OFF for enheden.
- **3** BACK (1): Afslutter menuen eller vender tilbage til forrige skærm.
- 4. HOME ( $\bigtriangleup$ ): Viser eller afslutter menuen Home Menu.
- **E** Retningsknapper ( $\triangle$ / s/a/d**):** Vælger en valgmulighed i menuen. Hvis du trykker på navigationstasten, mens du flytter markøren på skærmen, markøren forsvinder, og Magic-fjernbetjening vil fungere som en almindelig fjernbetjening. For at vise markøren igen, ryst Magic-fjernbetjeningen fra
	-
	- side til side.
- **6** Wheel (1): Vælger menuer eller optioner og bekræfter din indtastning; Ruller skærmen og menuen på søgning på web browseren.
- 7  $\blacktriangleright$ II (Afspil/Pause): Starter afspilning./ Stopper afspilning.

**Z** (Stop): Stopper afspilningen.

c/v**:** Søger bagud eller fremad. (Tryk på og hold **K4/DE** nede)

**I<<//>
I:** Flytter forrige/ næste spor eller fil.

**T** (INFO/MENU): Viser eller afslutter On-Screen Display.

l**:** Du kan bruge et virtuelt numerisk tastatur, hvis du har behov for det. (Tryk  $p\land q$  og hold  $\Box$  (INFO/MENU) nede.)

**8** Farveknapper (R, G, Y, B) : Bruges til at navigere rundt i BD-ROM menuer. De bruges også som genvejstaster for specifikke menuer.

# <span id="page-10-0"></span>**Magic-fjernbetjening funktioner**

Magic-fjernbetjeningen fungerer ved parring med din enhed. Når du har købt apparatet, skal du registrere Magic-fjernbetjeningen som følger;

# **For at registrere Magicfjernbetjening**

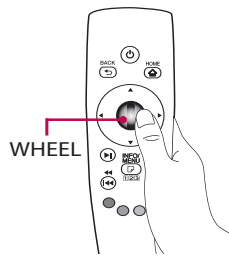

For at bruge Magic-fiernbetiening, kan du registrere det med din enhed først.

- 1. Tænd for apparatet og vent i cirka 10 sekunder, og tryk derefter på **Wheel (**a**)** knappen, mens du peger fjernbetjeningen mod enheden.
- 2. Fjernbetjeningen er automatisk registreret, og registrerings færdiggørelse vises på skærmen.

#### , Bemærk

Hvis du har undladt at registrere Magicfjernbetjening, sluk for enheden og prøv igen.

# **Batteri installation**

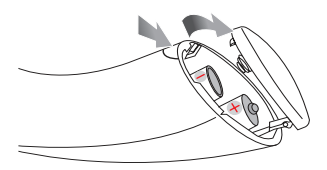

Fjern batteridækslet på bagsiden af fjernbetjeningen, og sæt to (1,5V AA) batterier med  $\bigcirc$  og  $\bigcirc$  tilpasset korrekt.

# $\sqrt{ }$  Forsigtig –

Bland ikke gamle og nye batterier, da dette kan beskadige fjernbetjeningen.

# **Sådan bruges Magic-fjernbetjening**

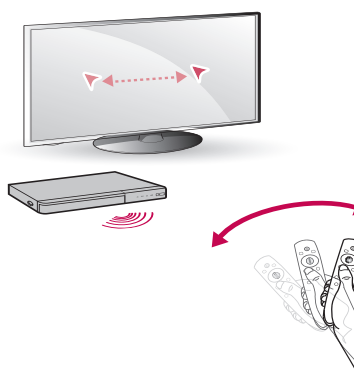

- Ryst fjernbetjeningen let for at vise markøren på skærmen.
- y Ryst Magic-fjernbetjeningen lidt til højre og venstre for at markøren vises i midten af skærmen.
- Det Magic-markøren forsvinder, når fiernbetieningen ikke flyttes i fem sekunder.

# **Sådan bruges Magic-fjernbetjening tip**

- Når du trykker på hjulet, fungerer det også som Valg knappen.
- Du kan rulle gennem menuer ved hjælp af Hjulet.
- Brug dit håndled til at flytte markøren lettere.

# , Bemærk

- Hvis Magic-fiernbetjeningens forbindelse er ustabil, eller hvis der opstår et problem, skal du annullere registreringen og prøve igen. (side 59)
- Afhængigt af indholdet fungerer Magicfjernbetjeningens pegefunktion ikke. Til styring skal du bruge piltasterne på fiernbetieningen.

# <span id="page-11-0"></span>**Frontpanel**

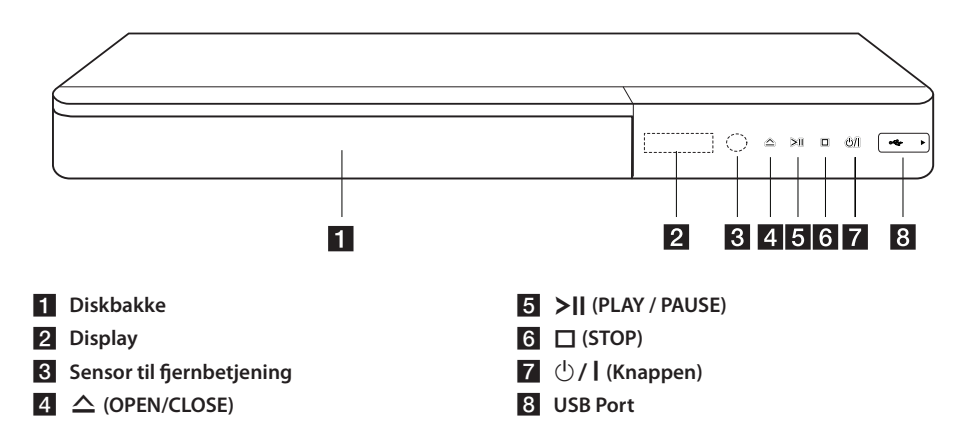

# **Bagpanel**

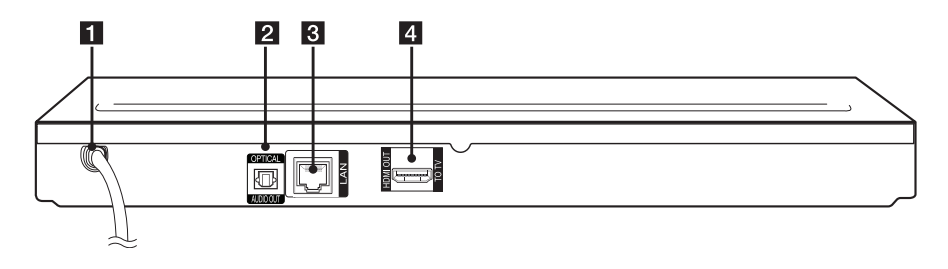

- **1** Vekselstrømskabel
- **2** DIGITAL AUDIO OUT (OPTICAL)
- **c** LAN port **d** HDMI OUT

# <span id="page-12-0"></span>**Tilslutninger til dit TV**

Hvis du har et HDMI-TV eller -skærm, så kan du tilslutte den til denne afspiller ved brug af et HDMIkabel (type A, Højhastigheds HDMI™-kabel). Tilslut HDMI jack-stikket på afspilleren til HDMI jack-stikket på et HDMI-kompatibelt TV eller skærm.

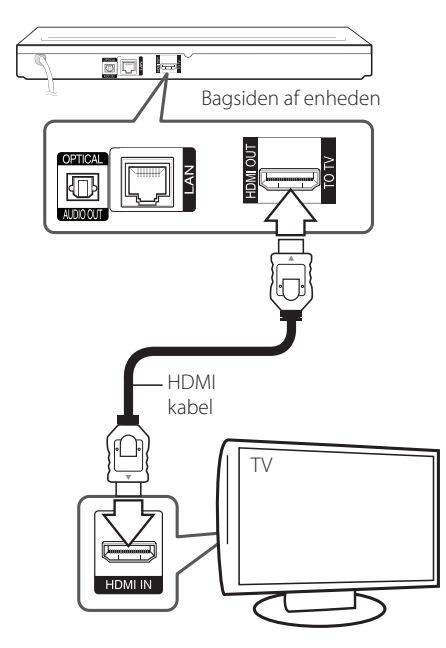

Indstil TV'ets kilde til HDMI (Der henvises til TV'ets brugervejledning).

# , BEMÆRK

Der henvises til betjeningsvejledningen til dit TV, stereosystem eller andet udstyr i det omfang, det er nødvendigt, for at få den bedste forbindelse.

# **Yderligere oplysninger om HDMI**

- y Når du tilslutter HDMI eller DVI kompatible enheder, skal du sørge for følgende:
	- Forsøg at slukke for HDMI/DVI enheden og afspilleren. Herefter skal du tænde for HDMI/ DVI enheden og lade den stå tændt i ca. 30 sekunder og så tænde for afspilleren.
	- Den tilsluttede enheds videoindgang er korrekt indstillet til denne enhed.
	- Den tilsluttede enhed er kompatibel med 720x576p, 1280x720p, 1920x1080i eller 1920x1080p videoindgang.
- Det er ikke alle HDCP-kompatible HDMI- eller DVI-enheder, der kan fungere sammen med denne afspiller.
	- Billedet vises ikke korrekt med en ikke-HDCP enhed.

# D BEMÆRK

- Hvis en tilsluttet HDMI-enhed ikke accepterer afspillerens lydudgang, forvrænges lyden fra HDMI-enheden muligvis, eller der kommer ingen lyd.
- Når du bruger HDMI-forbindelsen, kan du ændre opløsningen til HDMI-udgangen. (Se "Indstilling af opløsning" på side 14)
- Vælg videoudgangstype fra HDMI OUT jackstikket ved brug af valgmuligheden [HDMI-farveindstilling] i menuen [Indstillinger] menu (se side 26).
- y Hvis du ændrer opløsningen, når forbindelsen allerede er tilsluttet, kan det resultere i fejlfunktioner. For at løse problemet skal du slukke for afspilleren og så tænde for den igen.
- Hvis HDMI-forbindelsen med HDCP ikke bekræftes, vises der en sort TV-skærm. I dette tilfælde skal du kontrollere HDMIforbindelsen eller tage stikket til HDMIkablet ud.
- y Hvis der er støj eller linjer på skærmen, skal du kontrollere HDMI-kablet (maks. længde er generelt 4,5 m).

# <span id="page-13-0"></span>**Hvad er SIMPLINK?**

**SIMPLINK** 

Nogle funktioner i denne enhed kontrolleres af fiernbetieningen til TV'et, når enheden og LG TV'et forbindes sammen med SIMPLINK via HDMItilslutningen.

Funktioner, der kan kontrolleres via fjernbetjeningen til LG TV'et: Afspille, Pause, Scanne, Springe over, Stoppe, Slukke for strømmen (off) osv.

Se TV'ets brugervejledning om yderligere oplysninger om SIMPLINK-funktionen.

Et LG TV med SIMPLINK-funktion har et logo, som vist herover.

# **BEMÆRK**

Afhængig af disktypen eller afspilningsstatus, kan nogle SIMPLINK-funktioner enten ikke bruges som det var hensigten, eller de vil ikke virke.

# **Indstilling af opløsning**

Afspilleren har adskillige udgangsopløsninger til HDMI OUT jackstik. Du kan ændre opløsningen i menuen [Indstillinger].

- 1. Tryk på HOME  $\mathbf{Q}$ ).
- 2. Tryk på  $\blacktriangleleft$  /  $\blacktriangleright$  for at vælge [Indstillinger] og tryk på **Wheel (**a**)**. Menuen [Indstillinger] vises.
- 3. Brug  $\triangle$  /  $\blacktriangledown$  for at vælge valgmuligheden  $[DISPLAY]$  og tryk så på  $\blacktriangleright$  for at gå videre til andet niveau.
- 4. Brug  $\triangle/\blacktriangledown$  for at vælge valgmuligheden [Opløsning] og tryk så på **Wheel (**a**)** for at gå videre til tredje niveau.

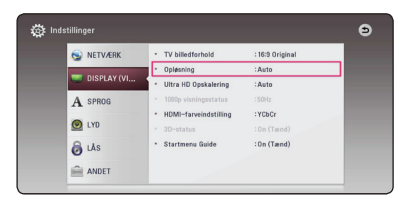

5. Brug  $\triangle$ / $\nabla$  for at vælge den ønskede opløsning og tryk så på **Wheel (**a**)** for at bekræfte dit valg.

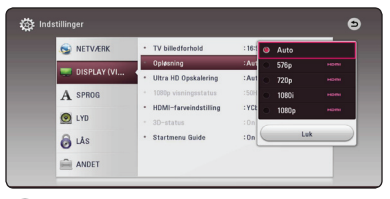

# , BEMÆRK

- y Hvis TV'et ikke accepterer den indstillede opløsning for afspilleren, kan du indstille opløsningen til 576p som følger:
	- 1. Tryk på  $\triangle$  for at åbne diskskuffen.
	- 2. Tryk på  $\Box$  (STOP) for at åbne diskbakken.
- Hvis du manuelt vælger en opløsning, og så tilslutter HDMI-jackstikket til TV'et, og TV'et ikke accepterer den, så indstilles opløsningen til [Auto].
- y Hvis du vælger en opløsning, som TV'et ikke accepterer, vises der en advarselsmeddelelse. Når opløsningen er blevet ændret, og du ikke kan se et skærmbillede, skal du vente i 20 sekunder, hvorefter opløsningen automatisk går tilbage til forrige opløsning.
- 1080p videoudgangs-rammeraten kan automatisk indstilles til enten 24 Hz eller 50 Hz afhængig af det tilsluttede TV's kompatibilitet og præference og baseret på den oprindelige videorammerate af indholdet på BD-ROM disken.

# <span id="page-14-0"></span>**Tilslutninger til en forstærker**

Foretag én af følgende tilslutninger, afhængig af hvad dit eksisterende udstyr er i stand til.

- HDMI-lydtilslutning (side 15)
- Digital lydtilslutning (side 16)

Adskillige faktorer påvirker lydudgangstypen, se yderligere oplysninger i "Lydudgangsspecifikationer" (side 65).

# **Om Digital multikanals-lyd**

En digital multikanal-forbindelse giver den bedste lydkvalitet. Hertil har du brug for en multikanals lyd-/videomodtager, der understøtter én eller flere af de lydformater, der understøttes af din afspiller. Kontroller logoer på forsiden af Audio / video receiver og manual. (PCM Stereo, PCM Multi-Ch, Dolby Digital, Dolby Digital Plus, Dolby TrueHD, DTS og / eller DTS-HD)

# **Sådan tilslutter du til en forstærker via HDMI udgang**

Tilslut afspillerens HDMI OUT jackstik til det tilsvarende IN jackstik på forstærkeren ved brug af et HDMI kabel.

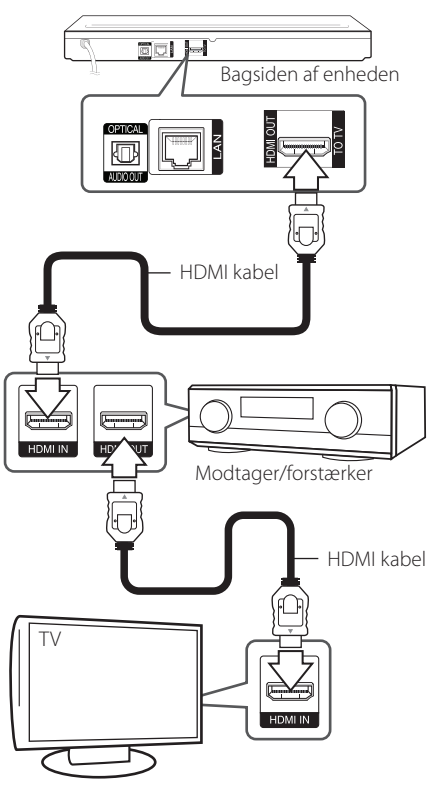

Slut forstærkerens HDMI udgangsjackstik til HDMI indgangsjackstikket på TV'et ved brug af et HDMI kabel, hvis forstærkeren har et HDMI udgangsjackstik. (Se forstærkerens brugsvejledning)

Du skal aktivere afspillerens digitale udgang. (Se "menuen [LYD]" på side 27)

# <span id="page-15-0"></span>**Sådan tilslutter du til en forstærker via digital lydudgang**

Tilslut afspillerens OPTICAL AUDIO OUT stik til de tilsvarende i stikket på din forstærker ved hjælp af en ekstra digital audio kabel.

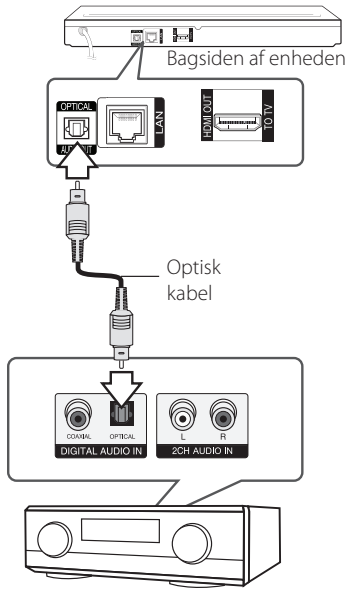

Modtager/forstærker

Du skal aktivere afspillerens digitale udgang. (Se "menuen [LYD]" på side 27)

# <span id="page-16-0"></span>**Sådan tilslutter du til dit hjemmenetværk**

Denne afspiller kan tilsluttes et lokalt områdenetværk (LAN) via LAN porten på bagpanelet.

Når De tilslutter enheden til et

bredbåndshjemmenetværk, har De adgang til serviceydelser såsom softwareopdateringer, BD-LIVE interaktivitet og online serviceydelser.

# **Ledningstrukket netværksforbindelse**

Du får den bedste ydeevne, når du bruger et ledningstrukket netværk, da de tilhørende enheder sluttes direkte til netværket, og der opstår ikke interferens i radiofrekvensen.

Du kan få yderligere oplysninger i brugervejledningen til din netværksenhed.

Tilslut afspillerens LAN port til den tilsvarende port på modemmet eller routeren via et standard LANeller ethernet-kabel.

- y Når du sætter LAN kablet i eller tager det ud, skal du holde fast om stikket i kablet. Når du tager kablet ud, skal du ikke trække i LAN kablet men trykke ned på låsen samtidig med, at du trækker det ud.
- y Du skal ikke tilslutte et modultelefonkabel til LAN porten.
- Da der findes forskellige tilslutningskonfigurationer, skal du sørge for at følge dit teleselskabs eller internetserviceudbyders specifikationer.
- Hvis De vil have adgang til indhold fra DLNA-servere, skal afspilleren forbindes med samme lokalområdenetværk via en router.
- Hvis du vil indstille pc'en som en DLNAserver, skal du installere SmartSharesoftware til pc på pc'en. (side 37)

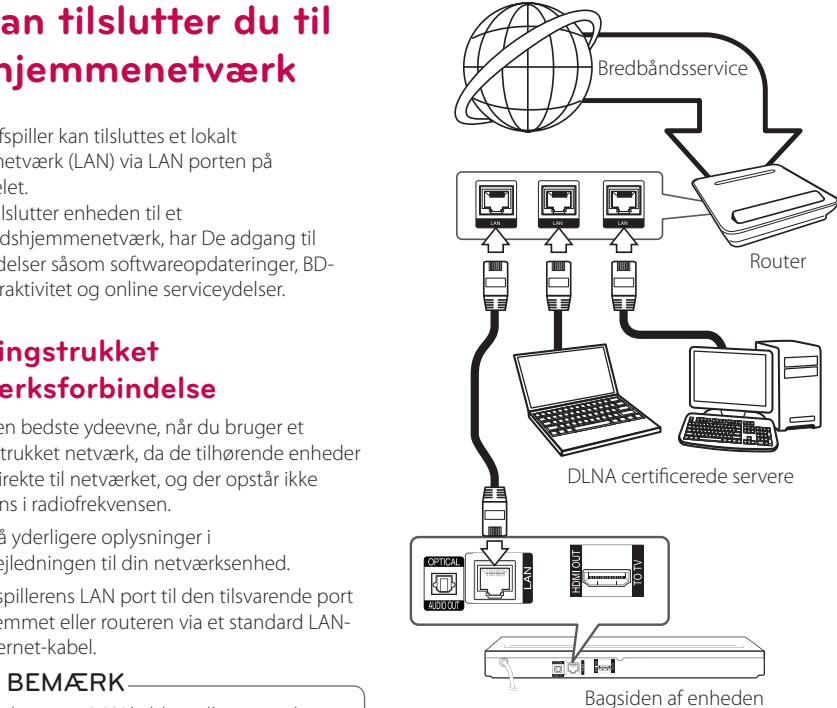

# <span id="page-17-0"></span>**Ledningstrukket netværksindstilling**

Hvis der er en DHCP server på det lokale områdenetværk (LAN) via en ledningstilslutning, tildeles denne afspiller automatisk en IPadresse. Efter den fysiske tilslutning, skal afspillerens netværksindstillinger i et lille antal hjemmenetværker muligvis justeres. [NETVÆRK] justeres som følger.

#### **Forberedelse**

Før du indstiller det ledningstrukne netværk, skal du forbinde bredbåndsinternettet til dit hjemmenetværk.

1. Vælg valgmuligheden [Forbindelsesindstilling] i menuen [Indstillinger] og tryk så på **Wheel (**a**)**.

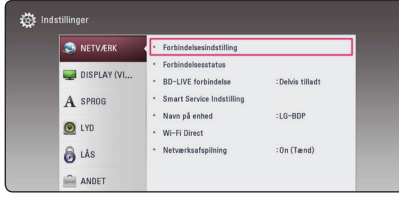

2. Læs forberedelserne til netværksopsætning og tryk så **Wheel (**a**)**, når [Start] bliver fremhævet.

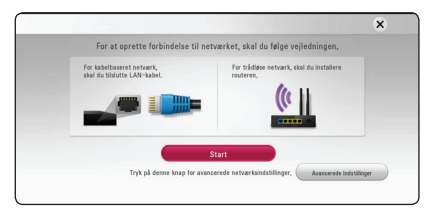

Netværket vil automatisk blive forbundet til enheden.

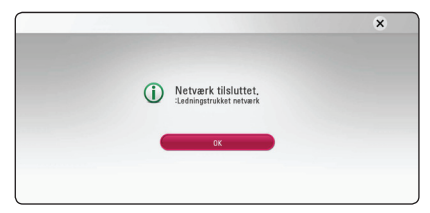

### **Avancerede Indstillinger**

Hvis De ønsker at indstille netværksomsætningen manuelt, skal De bruge  $\triangle$  /  $\nabla$  for at vælge [Avancerede Indstillinger] på menuen for [Netværksindstilling] og så trykke **Wheel (**a**)**.

1. Tryk på  $\triangle$  /  $\nabla$  for at vælge [Ledningstrukket] og tryk så på **Wheel (**a**)**.

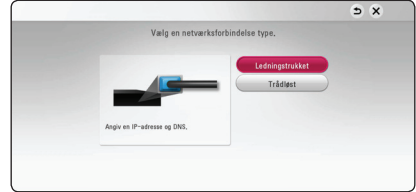

2. Tryk på  $\triangle$ / $\nabla$ / $\triangleleft$ / $\triangleright$  for at vælge IP-status mellem [Dynamisk] og [Statisk].

Du skal normalt vælge [Dynamisk] for at tildele en IP-adresse automatisk.

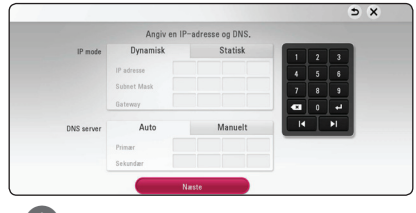

# **D** BEMÆRK

Hvis der ikke er nogen DHCP-server på netværket, og du ønsker at indstille IP-adressen manuelt, skal du vælge [Statisk], og derefter angive [IP adresse], [Subnet Mask], [Gateway] og [DNS server].

3. Vælg [Næste] og tryk på **Wheel (**a**)** for at anvende netværksindstillingerne.

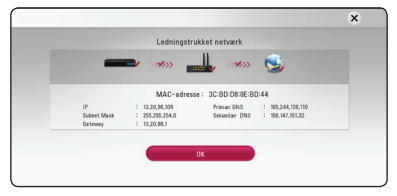

Status på netværksforbindelsen bliver vist på skærmen.

4. Tryk på **Wheel (**a**)** når [OK] bliver fremhævet for at afslutte opsætningen af det faste netværk.

# <span id="page-18-0"></span>**Trådløs netværksforbindelse**

Du har også en anden forbindelsesmulighed, da du kan bruge et Adgangspunkt eller en trådløs router. Netværkskonfigurations- og forbindelsesmåden kan variere afhængig af det anvendte udstyr og netværksmiljøet.

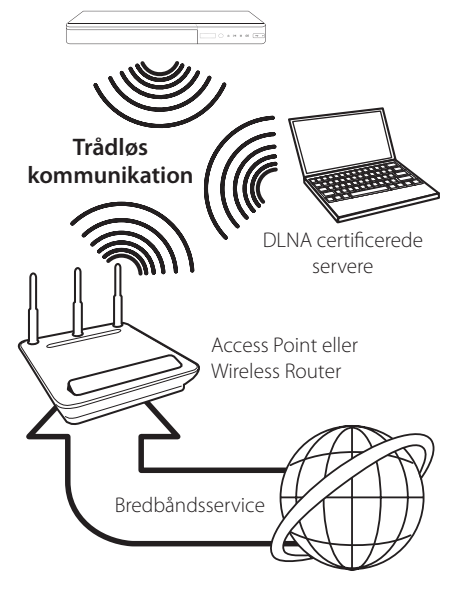

For yderligere oplysninger om indstillinger: Se den medfølgende brugervejledning til adgangspunkt eller trådløs router om detaljerede forbindelsestrin og netværksindstillinger.

Hvis du vil have den bedste ydeevne, er den bedste løsning altid en direkte forbindelse fra afspilleren til dit hjemmenetværks router eller kabel/DSL modem.

Hvis du vælger den trådløse forbindelse, skal du bemærke, at ydeevnen nogle gange kan påvirkes af andre elektroniske enheder i hjemmet.

# **Trådløst Netværk Indstillinger**

Hvis du bruger en trådløs netværksforbindelse, skal afspilleren indstilles til netværkskommunikation. Denne justering kan foretages i menuen [Indstillinger]. [NETVÆRK] indstillingen justeres som følger. Det kræves, at du indstiller adgangspunktet eller den trådløse router, før du forbinder afspilleren med netværket.

#### **Forberedelse**

Før du indstiller det trådløse netværk, skal du:

- Forbinde bredbåndsinternettet til det trådløse hjemmenetværk.
- Indstille adgangspunkt eller trådløs router.
- Notere koden til SSID og sikkerhedskoden til netværket.
- 1. Vælg valgmuligheden [Forbindelsesindstilling] i menuen [Indstillinger] og tryk så på **Wheel (**a**)**.
- 2. Læs forberedelserne for opsætning af netværket og tryk så på **Wheel (**a**)** når [Start] bliver fremhævet.

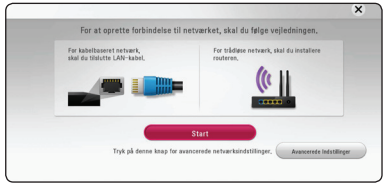

Hvis det faste netværk ikke er forbundet til enheden, bliver alle tilgængelige netværk vist på skærmen.

3. Anvend  $\triangle$  / $\nabla$  for at vælge den ønskede SSID til det trådløse netværk og tryk på **Wheel (**a**)**.

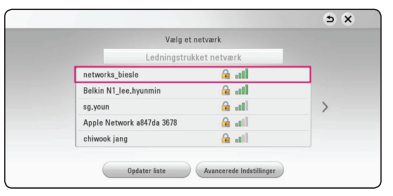

Hvis De har sikkerhed på Deres adgangspunkt, er De nødt til at skrive sikkerhedskoden ind.

# , BEMÆRK

Hvis du benytter andre tegn, og ikke det engelske alfabet eller tal, til SSID-navnet for dit adgangspunkt eller trådløse router, kan det blive vist anderledes.

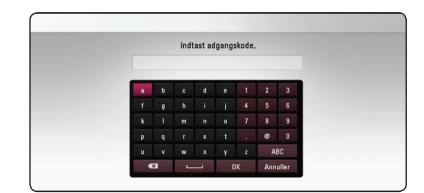

- **2 b** I en WEP sikkerhedsstatus er der generelt **2 1 4** nøgler tilgængelige til indstilling af adgangspunkt eller trådløs router. Hvis adgangspunktet eller den trådløse router bruger WEP sikkerhed, skal du indtaste sikkerhedskoden for nøgle "Nr. 1" for at få forbindelse til dit hjemmenetværk. **BEMÆRK**<br>• I en WEP sikkerhedsstatus er der generelt
	- Et adgangspunkt er en enhed, der giver dig tilladelse til trådløs forbindelse til dit hjemmenetværk.
	- 4. Tryk på  $\triangle/\blacktriangledown/\blacktriangle/\blacktriangleright$  for at vælge IP-status mellem [Dynamisk] og [Statisk].

Du skal normalt vælge [Dynamisk] for at tildele en IP-adresse automatisk.

### $R$ BEMÆRK

Hvis der ikke er nogen DHCP-server på netværket, og du ønsker at indstille IP-adressen manuelt, skal du vælge [Statisk], og derefter angive [IP adresse], [Subnet Mask], [Gateway] og [DNS server].

5. Vælg [Næste] og tryk på **Wheel (**a**)** for at anvende netværksindstillingerne.

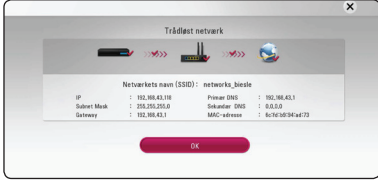

Status på netværksforbindelsen bliver vist på skærmen.

6. Vælg [OK] og tryk på **Wheel (**a**)** for at fuldende netværksforbindelsen.

### **Avancerede Indstillinger**

Hvis De ønsker at indstille netværket manuelt, skal De anvende  $\triangle/\blacktriangledown$  for at vælge [Avancerede] Indstillinger] i menuen for [Netværksindstilling] og derefter trykke på **Wheel (**a**)**.

1. Tryk på  $\triangle$ / $\nabla$  for at vælge [Trådløst] og tryk så på **Wheel (**a**)**.

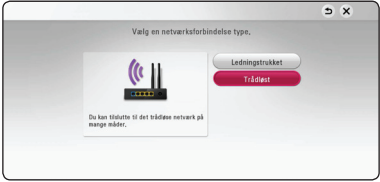

**[AP Liste] -** Afspilleren scanner alle tilgængelige adgangspunkter eller trådløse routere, der er indenfor rækkevidde, og de vises på en liste.

**[Netværkets navn (SSID)] –** Adgangspunktet udsender muligvis ikke navnet på netværket (SSID). Tjek at opsætningen af deres adgangspunkt i computeren og indstil enten Deres adgangspunkt til at sende SSID eller indtast navnet på netværket manuelt i [Netværkets navn (SSID)].

**[PBC] –** Hvis Deres adgangspunkt eller den trådløse router er forenelig med metoden i trykknapkonfigurationen (PBC), skal De vælge denne valgmulighed og trykke på Trykknappen på adgangspunktet eller den trådløse router, inden De kan tælle til 120. De behøver ikke kende navnet på netværket (SSID) eller sikkerhedskoden på Deres adgangspunkt.

**[PIN] –** Hvis Deres adgangspunkt er forenelig med metoden til at konfigurere PIN-koden og denne er baseret på WPS (Wi-Fi beskyttet opsætning), vælg da denne valgmulighed og noter den kode, der kommer frem på skærmen. For at gennemføre tilslutningen skal De derefter indtaste PIN-koden i et menupunkt i adgangspunktets opsætning. Se dokumentationen til Deres netværksenhed.

2. Følg vejledningen på skærmen for hver af metoderne til at forbinde Deres netværk.

# , BEMÆRK

For at bruge PBC (trykknapskonfiguration) og PIN kode til Deres netværksforbindelse, skal sikkerhedsindstillingen på Deres adgangspunkt være sat til OPEN eller AES (Avanceret krypteringsstandard)

# **Bemærkninger til netværksforbindelse**

- Mange netværksproblemer, der opstår under installationen, kan ofte afhjælpes ved, at du genindstiller routeren eller modemmet. Når afspilleren er forbundet med hjemmenetværket, skal du hurtigt slukke for og/eller tage strømkablet ud til hjemmenetværkets router eller kabelmodem. Tænd for den igen og/eller sæt kablet i igen.
- Afhængig af din internetserviceudbyder (ISP) kan antallet af enheder, der kan modtage internetservice, være begrænset af de gældende servicebetingelser. For yderligere oplysninger bedes du kontakte din internetserviceudbyder.
- Vort firma er ikke ansvarligt for nogen som helst funktionsfejl i afspilleren og/eller internetforbindelsesfunktioner grundet kommunikationsfejl/funktionsfejl i forbindelse med din bredbåndsinternetforbindelse eller andet tilsluttet udstyr.
- BD-ROM diskes funktioner, der er gjort tilgængelige via internetforbindelsesfunktionen, er ikke skabt eller leveret af vort firma, og vort firma er ikke ansvarlig for disses funktion eller fortsatte tilgængelighed. Noget diskrelateret materiale, der er tilgængeligt via internetforbindelsen, er muligvis ikke kompatibelt med denne afspiller. Hvis du har spørgsmål til sådant indhold, bedes du kontakte diskens producent.
- Noget internetindhold kræver muligvis en højere båndbreddeforbindelse.
- y Selv om afspilleren er korrekt tilsluttet og konfigureret, vil noget internetindhold muligvis ikke kunne betjenes korrekt på grund af internetpropper, båndbreddekvaliteten af din internetservice eller problemer hos udbyderen af indholdet.
- Nogle internetforbindelsesfunktioner er måske ikke mulige på grund af visse restriktioner, der er indstillet af internetserviceudbyderen, der leverer din bredbåndsinternetforbindelse.
- Et hvilket som helst gebyr, der opkræves af ISP inklusive, uden begrænsninger, forbindelsesgebyrer, er dit eget ansvar.
- Der kræves en 10 Base-T eller 100 Base-TX LAN port ved en ledningstrukket forbindelse til denne afspiller. Hvis din internetudbyder ikke accepterer en sådan tilslutning, kan du ikke tilslutte afspilleren.
- Du skal bruge en router, for at du kan bruge xDSL servicen.
- Der kræves et DSL-modem til brug af DSL servicen, og der kræves et modem til brug af kabelmodemservice. Afhængig af adgangsmetode til og abonnementaftale med ISP kan du muligvis ikke bruge funktionen internetforbindelse indeholdt i denne afspiller, eller du er måske begrænset af det antal enheder, du kan tilslutte på samme tid. (Hvis ISP begrænser abonnementet til én enhed, kan du muligvis ikke tilslutte denne afspiller, når der allerede er tilsluttet en PC.)
- Du har muligvis ikke tilladelse til at bruge en "router", eller brugen heraf er måske begrænset, afhængig af ISP's politikker og restriktioner. For yderligere oplysninger bedes du kontakte din internetserviceudbyder direkte.
- Det trådløse netværk bruger 2.4 GHz radiofrekvenser, der også bruges af andre husholdningsapparater så som trådløse telefoner, *Bluetooth®* enheder og mikrobølgeovne, og de kan påvirkes af interferens herfra.
- Sluk for alt netværksudstyr i dit lokale hjemmenetværk, som du ikke bruger. Nogle enheder kan generere netværksforbindelser.
- For at få den bedste transmission skal du placere afspilleren så tæt som muligt på adgangspunktet.
- I nogle tilfælde kan det forbedre modtagelsen, hvis du placerer adgangspunktet eller den trådløse router mindst 45 cm over gulvhøjde.
- y Flyt eventuelt afspilleren tættere på adgangspunktet eller placer den således, at der ikke er noget mellem den og adgangspunktet.
- En trådløs modtagekvalitet afhænger af mange faktorer så som adgangspunkttype, afstand mellem afspiller og adgangspunkt og afspillerens placering.
- y Indstil adgangspunkt eller trådløs router til Infrastruktur-status. Ad-hoc-status understøttes ikke.

**2**

# <span id="page-21-0"></span>**Startopsætning**

Når De tænder for enheden første gang, bliver den wizard, De skal benytte til startopsætningen, vist på skærmen. Indstil sprog og netværksopsætning ved hjælp af denne wizard.

1. Tryk  $(1)$  (POWER).

Wizard til at håndtere startopsætning bliver vist på skærmen.

2. Brug  $\triangle/\blacktriangledown/\blacktriangle/\blacktriangleright$  for at vælge sprog og tryk derefter på **Wheel (**a**)**.

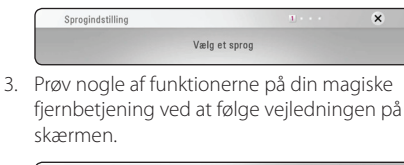

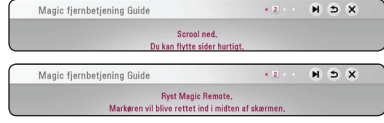

4. Læs og tag skridt til forberedelserne til netværksopsætningen og tryk da på **Wheel (**a**)**, når [Start] bliver fremhævet.

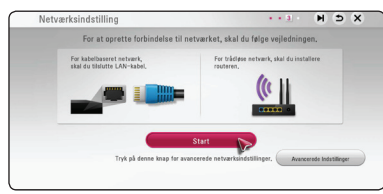

Hvis det faste netværk er tilsluttet, så vil opsætningen af netværksforbindelsen automatisk blive afsluttet.

5. Alle tilgængelige netværk bliver vist på skærmen. Anvend  $\triangle/\blacktriangledown$  til at vælge [Ledningstrukket netværk] eller det ønskede SSID af trådløse netværk og tryk på **Wheel (**a**)**.

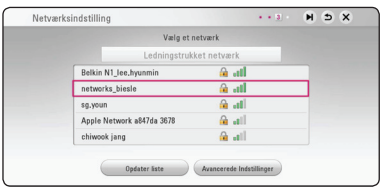

Hvis De har en sikkerhed installeret på Deres adgangspunkt, er De nødt til at taste sikkerhedskoden ind.

6. Tryk på  $\triangle/\blacktriangledown/\blacktriangle/\blacktriangleright$  for at vælge IP-status mellem [Dynamisk] og [Statisk].

Du skal normalt vælge [Dynamisk] for at tildele en IP-adresse automatisk.

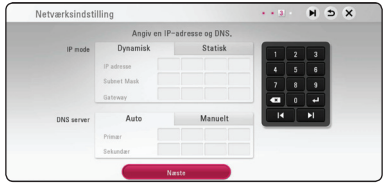

7. Vælg [Næste] og tryk på **Wheel (**a**)** for at anvende netværksindstillingerne.

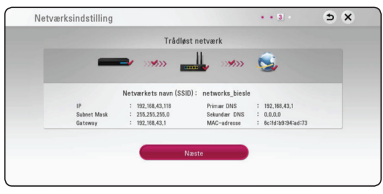

Netværksforbindelsen bliver vist på skærmen.

For at få flere detaljer om netværksopsætningen, skal De se under "Sådan tilslutter du til dit hjemmenetværk" på side 17.

8. Tjek den opsætning, De tidligere har valgt.

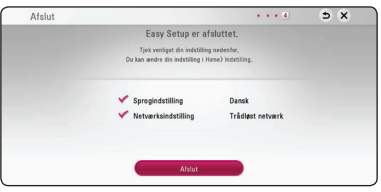

Tryk på **Wheel (**a**)**, når [Afslut] bliver fremhævet for at afslutte startopsætningen. Hvis dele af opsætningen skal ændres, anvend da  $\blacktriangle/\blacktriangledown/$  $\blacktriangleleft$  / $\blacktriangleright$  til at vælge  $\blacktriangleleft$  og tryk på **Wheel (** $\blacklozenge$ **)**.

9. Viser vejledningen om tilstanden Personlig lyd. Tryk på **Wheel (**a**)**.

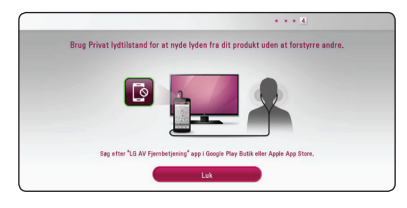

# <span id="page-22-0"></span>**Indstillinger**

# **Justering af Indstillinger**

Du kan ændre indstillingerne for afspilleren i menuen [Indstillinger].

1. Tryk på HOME  $\mathbf{Q}$ ).

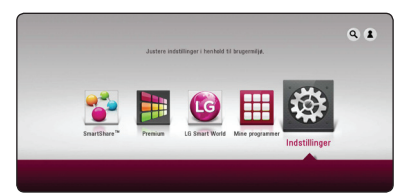

2. Tryk på  $\blacktriangleleft$  / $\blacktriangleright$  for at vælge [Indstillinger] og tryk på **Wheel (()**. Menuen [Indstillinger] vises.

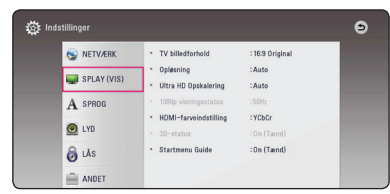

3. Tryk på  $\triangle$ / $\blacktriangledown$  for at vælge første valgmulighed for indstilling og tryk så på **Wheel (**a**)** for at gå videre til andet niveau.

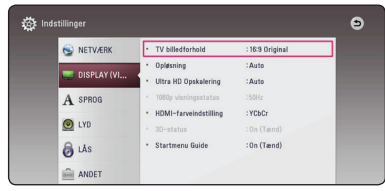

4. Tryk på  $\blacktriangle/\blacktriangledown$  for at vælge anden valgmulighed for indstilling og tryk så på **Wheel (**a**)** for at gå videre til tredje niveau.

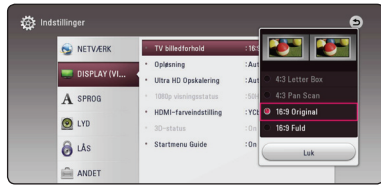

5. Tryk på  $\triangle$ / $\blacktriangledown$  for at vælge den ønskede indstilling og tryk så på **Wheel (**a**)** for at bekræfte dit valg.

# **Menuen [NETVÆRK]**

Der kræves [NETVÆRK] indstillinger til brug af softwareopdatering, BD-Live og online-funktioner.

# **Forbindelsesindstilling**

Hvis afspilleren skal kunne forbindes med Deres hjemmenetværk, skal afspilleren være indstillet til netværksforbindelse til netværkskommunikation. (Se "Sådan tilslutter du til dit hjemmenetværk" på side 17)

# **Forbindelsesstatus**

Hvis du vil kontrollere afspillerens netværksstatus, skal du vælge valgmuligheden [Forbindelsesstatus] og trykke på **Wheel (**a**)** for at kontrollere, om der er oprettet forbindelse mellem netværket og internettet.

# **BD-LIVE forbindelse**

Når du bruger BD-Live funktionerne, kan du begrænse internetadgangen.

#### **[Tilladt]**

Alt BD-Live indhold har tilladt internetadgang.

#### **[Delvis tilladt]**

Internetadgang kun tilladt til BD-Live indhold med indholdsejercertifikat. Internetadgang og AACS Online funktioner forbudt for alt BD-Live indhold uden certifikat.

#### **[Forbudt]**

Internetadgang forbudt til alt BD-Live indhold.

#### **Smart Service Indstilling**

#### **[Lokale Indstillinger]**

Vælg dit område for visning af korrekt online indholdsservice.

#### **[Initialiser]**

Afhængig af region, er funktionen [Initialiser] muligvis ikke tilgængelig.

#### **Navn på enhed**

De kan navngive et netværk ved at bruge det virtuelle tastatur. Afspilleren vil blive genkendt via det navn, De har opgivet på Deres hjemmenetværk.

### **Wi-Fi Direct**

Denne afspiller er en Wi-Fi Direct™-certificeret enhed. Wi-Fi Direct er en teknologi, hvor enheder kan oprette forbindelse til hinanden, uden at oprette forbindelse til et adgangspunkt eller en router. Tryk på **Wheel (**a**)** for at få vist Wi-Fi Directmenuen. Se side 49 for forbindelse af enheden.

#### **Netværksafspilning**

Med denne funktion kan du styre afspilning af medier, der er streamet fra DNLA-medieserver med en DI NA-certificeret smartphone. De fleste DNLAcertificerede smartphones har en funktion til at styre afspilning af medier på dit hjemmenetværk. Sæt denne indstilling til [Tænd] for at lade din smartphone styre denne enhed. Se instruktionerne for din DLNA-certificerede smartphone eller applikationen for mere detaljerede oplysninger.

#### , BEMÆRK

- Denne enhed og den DLNA-certificerede smartphone skal være tilslutter samme netværk.
- For at bruge funktionen [Netværksafspilning] med en DLNA-certificeret smartphone, skal du trykke på HOME  $(\bigodot)$  for at vise hovedmenuen, før tilslutning til denne enhed.
- Mens du styrer denne enhed med funktionen [Netværksafspilning], må fjernbetjeningen ikke bruges.
- De tilgængelige filformater, der er beskrevet på side 62, er ikke altid understøttet på funktionen [Netværksafspilning].

# <span id="page-24-0"></span>**Menuen [DISPLAY]**

# **TV billedforhold**

Vælg et TV-billedforhold, der svarer til TV-typen.

#### **[4:3 Letter Box]**

Vælges, når et standard 4:3 TV er tilsluttet. Viser teaterbilleder med maskerede linjer over og under billedet.

#### **[4:3 Pan Scan]**

Vælges, når et standard 4:3 TV er tilsluttet. Viser billeder, der er beskåret, så de udfylder din TVskærm. Begge sider af billedet er skåret væk.

#### **[16:9 Original]**

Vælges, når et 16:9-widescreen-tv er tilsluttet. Et 4:3-billede vises i originalt 4:3-billedformat med en sort bjælke i venstre og højre side.

#### **[16:9 Fuld]**

Vælges, når et 16:9-widescreen-tv er tilsluttet. 4:3-billedet justeres vandret (med lineær proportionalitet), så det fylder hele skærmen.

# , BEMÆRK

Du kan ikke vælge valgmuligheden [4:3 Letter Box] og [4:3 Pan Scan] når opløsningen er indstillet til højere end 720p.

# **Opløsning**

Indstiller udgangsopløsningen for HDMI videosignalet. Se side 14 for yderligere oplysninger om indstilling af opløsning.

#### **[Auto]**

Hvis HDMI OUT jackstikket er tilsluttet et TV med skærmoplysninger (EDID), vælges opløsningen, der passer bedst, automatisk til det tilsluttede TV.

#### **[576p]**

Sender 576 linjer progressiv video.

#### **[720p]**

Sender 720 linjer progressiv video.

#### **[1080i]**

Sender 1080 linjer interlaced video.

#### **[1080p]**

Sender 1080 linjer progressiv video.

# **Ultra HD Opskalering**

Med denne funktion kan enheden opskalere den originale videoopløsning til Ultra HD-opløsning og udgang via HDMI-forbindelse.

#### **[Auto]**

Hvis du tilslutter en skærm, der kan vise en Ultra HD-opløsning, vil denne enhed automatisk udsende videosignaler i Ultra HDopløsning.

#### **[Sluk]**

Denne enhed vil slukke for funktionen opskalering.

#### , BEMÆRK

- Denne enhed vil udsende videosignaler i Ultra HD-opløsning, når den afspiller BD-ROM disk formateret i 24 Hz.
- Afspilningsbillederne kan blive kortvarigt forstyrret når opløsningerne skifter.

### **1080p visningsstatus**

Når opløsningen er indstillet til 1080p, skal du vælge [24 Hz] for at få en ensartet præsentation af filmmateriale (1080p/24 Hz) på en skærm med HDMI, der er kompatibel med 1080p/24 Hz indgang.

# **A** BEMÆRK

- Når du vælger [24 Hz], kan der forekomme billedforstyrrelse, når der skiftes video- og filmmateriale på enheden. I det tilfælde skal du vælge [50 Hz].
- Selv når [1080p visningsstatus] er indstillet til [24 Hz], hvis dit TV ikke er kompatibelt med 1080p/24 Hz, den faktiske ramme hyppigheden af video output vil være 50 Hz til at matche den videokilde format.

### **HDMI-farveindstilling**

Vælg udgangstype fra HDMI OUT jackstikket. Til denne indstilling, se brugervejledningen til skærmen.

#### **[YCbCr]**

Vælges, når du tilslutter til en HDMI skærm.

#### **[RGB]**

Vælges, når du tilslutter til en DVI skærm.

#### **3D-status**

Vælg udgangsstatustype til afspilning af Blu-ray 3D diske. (Denne funktion er kun aktiveret, når 3D-tv er tilsluttet.)

#### **[Tænd]**

Afspilning af Blu-ray 3D diske sendes som 3D status.

#### **[Sluk]**

Afspilning af Blu-ray 3D diske sendes som 2D-status, lige som afspilning af en normal BD-ROM disk.

#### **Startmenu Guide**

Denne funktion giver dig mulighed for at vise eller slette guide boblen på menuen Home. Sæt denne indstilling til [Tænd] for visning guide.

# <span id="page-26-0"></span>**Menuen [SPROG]**

### **Menuen Vis**

Vælg et sprog til menuen [Indstillinger] og Påskærmen visningen.

# **Diskmenu/Disklyd/Diskundertekst**

Vælg det sprog, du foretrækker til lydsporet (disklyd), undertekster og diskmenuen.

#### **[Original]**

Refererer til det originale sprog som disken blev optaget på.

#### **[Andet]**

Tryk på **Wheel (**a**)** for at vælge et andet sprog. Brug talknapperne og tryk på **Wheel (**a**)** for at indtaste det tilsvarende 4-cifrede nummer i henhold til sprogkodelisten på side 68.

#### **[Sluk] (Kun undertekstsprog til disk)**

Slå undertekster fra.

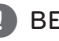

### , BEMÆRK

Afhængig af disken fungerer din sprogindstilling muligvis ikke.

# **Menuen [LYD]**

Hver disk har et udvalg af lydudgangsvalgmuligheder. Indstil afspillerens lydvalgmuligheder i henhold til den type lydsystem, du bruger.

# , BEMÆRK

Adskillige faktorer påvirker lydudgangstypen, se yderligere oplysninger i "Lydudgangsspecifika-tioner" på side 65.

# **Digital udgang**

#### **[Auto]**

Vælg dette, hvis du slutter denne enheds DIGITAL AUDIO OUT- og HDMI OUT-stikket til en enhed med LPCM-, Dolby Digital-, Dolby Digital Plus-, Dolby TrueHD-, DTS- og DTS-HDdekoder.

#### **[PCM]**

Vælg, om du vil slutte denne enheds HDMI OUT-stik til en enhed med digital dekoder eller DIGITAL AUDIO OUT-stik til en enhed med 2-kanal digital stereodekoder.

#### **[DTS Re-Encode]**

Vælg dette, hvis du slutter denne enheds HDMI OUT- eller DIGITAL AUDIO OUT stik til en enhed med DTS-dekoder.

### , BEMÆRK

- Når indstillingen [Digital udgang] er sat til [Auto], bliver lyden muligvis afgivet som bitstream.
- y Hvis indstillingen [Digital udgang] er sat på [DTS Re-Encode], udsendes DTS Re-Encodelyden på BD-ROM-diske med sekundær lyd, og originallyden udsendes på de andre diske (så som [Auto]).

### **Samplingfrekv. (Digital lydudgang)**

#### **[48 kHz]**

Vælg dette, hvis din A/V modtager eller forstærker IKKE kan håndtere 192 kHz og 96 kHz signaler. Når du har foretaget dette valg, vil enheden automatisk konvertere alle 192 kHz og 96 kHz signaler til 48 kHz, så dit system kan afkode dem.

#### **[96 kHz]**

Vælg dette, hvis din A/V modtager eller forstærker IKKE kan håndtere 192 kHz signaler. Når du har foretaget dette valg, vil enheden automatisk konvertere alle 192 kHz signaler til 96 kHz, så dit system kan afkode dem.

#### **[192 kHz]**

Vælg dette, hvis din A/V modtager eller forstærker kan håndtere 192 kHz signaler.

Kontrollér vejledningen til din A/V modtager eller forstærker, for at få bekræftet, hvad den kan.

#### **DRC (dynamisk områdekontrol)**

Med denne funktion kan du lytte til en film med lavere lydniveau uden at miste klarheden i lyden.

#### **[Auto]**

Det dynamiske område i Dolby TrueHD lydudgangen specificerer sig selv. Og det dynamiske område i Dolby Digital og Dolby Digital Plus betjenes på samme vis i [Tænd] status.

#### **[Tænd]**

Komprimerer det dynamiske område i Dolby Digital, Dolby Digital Plus eller Dolby TrueHD lydudgangen.

#### **[Sluk]**

Slukker for denne funktion.

# , BEMÆRK

DRC indstillingen kan kun ændres, når der ingen disk er isat, eller når enheden er i fuldstændig stop-mode.

# <span id="page-28-0"></span>**Menuen [LÅS]**

[LÅS]-indstillingerne påvirker kun BD-ROM og DVD afspilning.

For at du kan få adgang til nogen som helst funktioner i indstillingerne [LÅS], skal du indtaste den 4-cifrede sikkerhedskode, som du har oprettet. Hvis du endnu ikke har indtastet en adgangskode, så bliver du spurgt, om du vil gøre det nu. Indtast den 4-cifrede adgangskode to gange og tryk på **Wheel (1)** for at oprette en ny adgangskode.

# **Adgangskode**

Du kan oprette eller ændre adgangskode.

#### **[Ingen]**

Indtast den 4-cifrede adgangskode to gange og tryk på **Wheel (**a**)** for at oprette en ny adgangskode.

#### **[Ændre]**

Indtast den aktuelle adgangskode og tryk på **Wheel (**a**)**. Indtast den 4-cifrede adgangskode to gange og tryk på **Wheel (**a**)** for at oprette en ny adgangskode.

#### **Hvis du glemmer din adgangskode**

Hvis du glemmer din adgangskode, så kan du nulstille den ved at følge disse trin:

- 1. Fjern enhver disk der evt. sidder i afspilleren.
- 2. Marker indstillingen [Adgangskode] i menuen [Indstillinger].
- 3. Brug farvede knapper til at indtaste "Rød -> Grøn -> Gul -> Grøn -> Gul -> Blå". Den registrerede adgangskode er nulstillet.

# **DVD Rating**

Blokerer afspilning af ratede DVD'ere baseret på deres indhold. (Ikke alle diske er ratede.)

#### **[Rating 1-8]**

Rating ét (1) har flest restriktioner og rating otte (8) er mindst restriktiv.

#### **[Lås op]**

Hvis du [Lås op] for funktionen, er forældrekontrollen ikke længere aktiveret, og disken afspilles uden begrænsning.

### **Blu-ray disk Rating**

Sæt en aldersgrænse på BD-ROM spil. Brug talknapperne til at indtaste en aldersgrænse for BD-ROM visning.

#### **[255]**

Alle BD-ROM kan afspilles.

#### **[0-254]**

Forbyder afspilning af BD-ROM med tilsvarende ratings optaget herpå.

# , BEMÆRK

[Blu-ray disk Rating] vil kun blive anvendt for Blu-ray disk, der indeholder avanceret ratingkontrol.

# **Områdekode**

Indtast koden for det område, hvis standarder blev brugt til at rate DVD videodisken baseret på listen på side 67.

# <span id="page-29-0"></span>**Menuen [ANDET]**

#### **Markør**

Indstiller hastigheden og størrelsen for den magiske fiernbetienings magiske markør.

#### **[Hastighed]**

Indstiller bevægelseshastigheden for den magiske markør.

#### **[Størrelse]**

Vælger størrelsen på den magiske markør.

# **DivX® VOD**

OM DIVX VIDEO: DivX® er et digitalt videoformat skabt af DivX, LLC, som er et datterselskab af Rovi Corporation. Denne er en officiel DivX Certified®-enhed, der har overstået strenge tester for at kontrollere, at den afspiller DivX-video. Gå ind på divx.com, og få flere oplysninger og softwareværktøjer til at konvertere dine filer til DivXvideoer.

OM DIVX VIDEO-ON-DEMAND:

Denne DivX Certified ® enhed skal registreres, for at du kan afspille købte DivX Video-on-Demand (VOD) film. For at du kan modtage din registreringskode skal du lokalisere afsnittet DivX VOD i enhedens indstillingsmenu. Gå ind på vod.divx.com og få flere oplysninger om, hvordan du færdiggør din registrering.

#### **[Registrering]**

Viser afspillerens registreringskode.

#### **[Afmelding]**

Deaktiverer afspilleren og viser deaktiveringskoden.

# , BEMÆRK

Alle downloadede videoer fra DivX(R) VOD med denne afspillers registreringskode kan kun afspilles på denne enhed.

# **Hurtig start**

Denne afspiller kan forblive i standby-tilstand med lavt strømforbrug, således at afspilleren straks kan starte uden forsinkelse, når du tænder for enheden. Indstil denne valgmulighed til [Tænd] for aktivering af [Hurtig start] funktionen.

# , BEMÆRK

- Hvis [Hurtig start] valgmuligheden er indstillet til [Tænd] og der ved et tilfælde tændes for strømmen til afspilleren efter et strømsvigt osv., starter afspilleren automatisk op i standby-tilstand. Inden betjening af afspilleren, bedes du vente et øjeblik indtil afspilleren er i standby-tilstand.
- Når [Hurtig start] er indstillet til [Tænd], vil strømforbruget være højere end når [Hurtig start] er indstillet til [Sluk].

# **Automatisk sluk for strøm**

Pauseskærmen fremkommer, når du efterlader afspilleren på stop i cirka fem minutter. Hvis du sætter denne indstilling til [Tænd], slukker afspilleren automatisk inden for 15 minutter efter pauseskærmen vises. Hvis pauseskærmen skal forblive, indtil en bruger betjener enheden, skal du indstille valgmuligheden på [Sluk].

#### **Initialiser**

#### **[Fabriksindstilling]**

Du kan genindstille afspilleren til dens oprindelige fabriksindstilling.

#### **[Nulstil Blu-ray lagring]**

Initialiserer BD-Live-indholdet fra den tilsluttede USB-lagerenhed.

# **A** BEMÆRK

Hvis du genindstiller afspilleren til dens oprindelige fabriksindstillinger ved brug af valgmuligheden [Fabriksindstilling], skal du igen indstille alle online service-indstillingerne og netværksindstillingerne.

# **Software**

#### **[Oplysninger]**

Viser den aktuelle softwareversion.

#### **[Opdatere]**

Du kan opdatere softwaren, hvis du forbinder enheden direkte til softwareopdateringsserveren. (se side 60)

### **Sommertids indstillinger**

Når du bruger BBC App, indstiller denne funktion tiden én time foran for sommertiden (GMT+1).

#### **[Tænd]**

Indstiller tiden én time foran.

#### **[Sluk]**

Slukker for denne funktion.

# <span id="page-31-0"></span>**Hovedmenuvisning**

# **Sådan bruges [Hjemme] menuen**

Hovedmenuen vises, når du trykker på HOME  $(\bigodot)$ . Brug ▲/▼/ ◀/▶ for at vælge en kategori, og tryk på **Wheel (**a**)**.

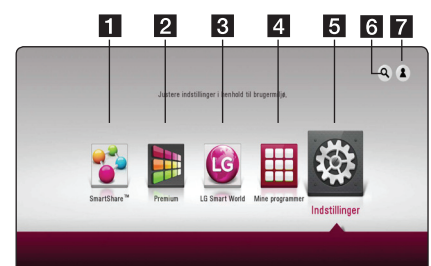

# **A** BEMÆRK

Afhængigt af området er [LG Smart World], [Mine programmer],  $[Q]$  og  $[2]$  muligvis ikke tilgængelige.

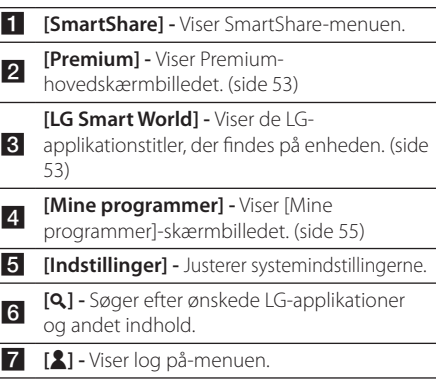

# **Sådan anvendes SmartShare**

Du kan afspille video-, foto- og lydindhold på enheden ved at ilægge en disk, indsætte en USBenhed og Android-enhed (MTP) eller ved at benytte hjemmenetværket (DLNA).

- 1. Tryk på HOME  $(\bigodot)$  for at få vist hovedmenuen.
- 2. Vælg [SmartShare], og tryk på **Wheel (**a**)**.

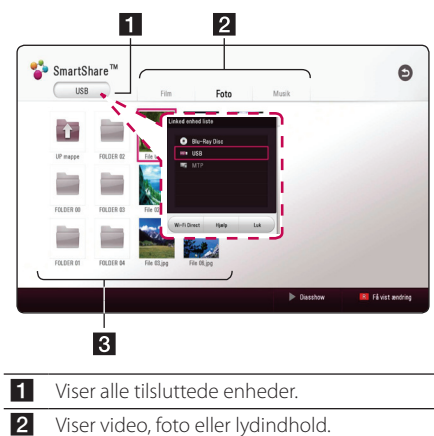

<sup>c</sup> Viser filen eller mappen på den tilsluttede enhed.

# <span id="page-32-0"></span>**Afspilning af tilsluttede enheder**

# **Afspilning af en disk**

# **BD DVD AVCHD ACD**

- 1. Tryk på  $\triangle$  (OPEN/CLOSE), og læg en disk i skuffen.
- 2. Tryk på  $\triangle$  (OPEN/CLOSE) for at lukke skuffen. De fleste lyd-cd'er, bd-rom og dvd-rom starter automatisk.
- 3. Tryk på HOME  $(\bigodot)$ , og vælg [SmartShare].
- 4. Vælg disk-ikon.

# , BEMÆRK

- De afspilningsfunktioner, der er beskrevet i denne brugermanual, er ikke altid tilgængelige i alle filer og medier. Nogle funktioner kan være begrænset, afhængig af mange faktorer.
- Alt efter bd-rom-titlerne kan det være nødvendigt med en USB-enhedstilslutning for at opnå korrekt afspilning.
- y Ikke færdiggjorte disk-enheder i dvd-vrformat kan ikke afspilles i denne afspiller.
- y Nogle dvd-vr-disk-enheder er indspillet med CPRM-data af en dvd-optager. Denne enhed understøtter ikke sådanne diskenheder.

# **Afspilning af en Blu-ray 3D-disk**

# **RD**

Denne enhed kan afspille de Blu-ray 3D-disk, der har separate visninger til venstre og højre øje.

#### **Klargøring**

For at kunne afspille Blu-ray 3D titler i steroskopisk 3D-tilstand er det nødvendigt at:

- y Kontrollere, at dit tv er 3D-kompatibelt og har HDMI-indgang(e).
- Bære 3D-briller for at drage fordel af 3D, om nødvendigt.
- Kontrollere, om bd-rom-titlen er en Bue-ray 3D-disk eller ej.
- Tilslutte et HDMI-kabel (type A, High Speed HDMITM-kabel) fra afspilleren HDMI-udgang til tv'ets HDMI-indgang.
- 1. Tryk på HOME  $(\bigodot)$ , og indstil [3D-status]-valget på [Indstillinger]-menuen på [Tænd] (side 26).
- 2. Tryk på  $\triangle$  (OPEN/CLOSE), og ilæg en disk i skuffen.
- 3. Tryk på  $\triangle$  (OPEN/CLOSE) for at lukke skuffen. Afspilningen starter automatisk.
- 4. Se brugervejledningen til dit 3D-forberedte tv for at få yderligere vejledning.

Det kan være nødvendigt at justere indstillingen af visningen og fokus på dit tv for at drage fordel af den forbedrede 3D-virkning.

### >Advarsel

- Det kan forårsage svimmelhed eller træthed at se 3D i længere tid ad gangen.
- y Invalide, børn og gravide kvinder frarådes at se film i 3D.
- y Hvis du får hovedpine, bliver træt eller svimmel, mens du ser noget i 3D, anbefales det stærkt at ophøre med afspilningen og hvile ud, indtil du føler dig frisk igen.

# <span id="page-33-0"></span>**Afspilning af en fil på disk/ USB-enhed MOVIE MUSIC PHOTO**

Denne enhed kan afspille video-, lyd- og fotofiler på disken eller USB-enheden.

1. Læg en data-disk i skuffen, eller isæt en USBenhed.

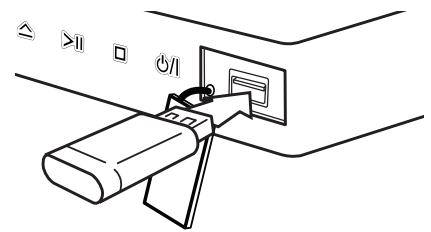

Når du tilslutter en USB-enhed i HOME-menuen, afspiller enheden en lydfil, der findes på USBenheden automatisk. Hvis USB-enheden indeholder forskellige filtyper, vises en menu til valg af filtype.

Indlæsning af filerne kan tage et par minutter, afhængig af hvor mange filer der er gemt på USBenheden. Tryk på **Wheel (**a**)**, hvorimod du skal vælge [Annuller] for at afslutte indlæsningen.

- 2. Tryk på HOME  $\left( \bigodot \right)$ .
- 3. Vælg [SmartShare], og tryk på **Wheel (**a**)**.

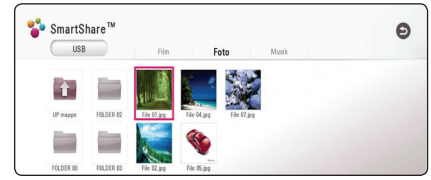

- 4. Vælg den ønskede tilsluttede enhed i kategorien.
- 5. Vælg [Film], [Foto] eller [Musik].
- 6. Vælg en fil vha.  $\triangle/\blacktriangledown/\blacktriangle/\blacktriangleright$ , og tryk på  $\square\Pi$ (Afspil/Pause) eller **Wheel (**a**)** for at afspille filen.

### **Noter om USB-enheder**

- Denne afspiller understøtter USB-drev/ekstern HDD formateret i FAT32 og NTFS for adgang til filer (musik, fotos, film). Men for BD-Live skal du benytte USB-drev / eksternt HDD formateret i FAT32.
- Denne enhed understøtter op til 4 opdelinger af USB-enheden.
- y USB-enheden må ikke fjernes, mens den er i brug (afspilning osv.)
- En USB-enhed, der kræver yderligere programinstallation på en computer, understøttes ikke.
- y USB-enhed: USB-enhed der understøtter USB1.1 og USB2.0.
- Video-, lyd- og fotofiler kan afspilles. Der er betjeningsvejledning om den enkelte fil på de pågældende sider.
- Regelmæssig back-up anbefales for at forhindre tab af data.
- y Hvis du anvender en USB-forlængerledning, en USB-hub eller en USB Multi-reader, kan USBenheden måske ikke genkendes.
- Nogle USB-enheder fungerer måske ikke sammen med denne enhed.
- Visse digitalkameraer og mobiltelefoner er ikke understøttet.
- USB-porten på enheden kan ikke sluttes til en pc. Enheden kan ikke anvendes som hukommelsesanordning.

# <span id="page-34-0"></span>**Afspilning af en fil på en Android-enhed**

# **MOVIE MUSIC PHOTO**

Denne afspiller kan afspille video-, lyd- og fotofiler fra en disk eller en USB-enhed.

1. Slut Android-enheden til enheden ved hjælp af USB-kablet. Sørg for, at MTP er aktiveret på Android-enheden.

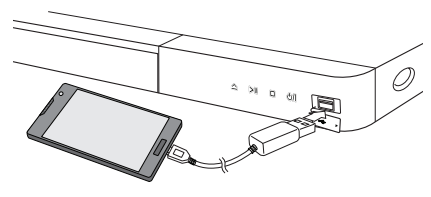

- 2. Tryk på HOME  $\left(\bigodot$ ).
- 3. Vælg [MTP], og tryk på **Wheel (**a**)**.

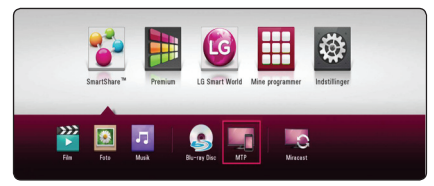

Filindlæsningstiden varer muligvis et par minutter afhængigt af det lagrede indhold på Androidenheden.

4. Vælg [Film], [Foto] eller [Musik].

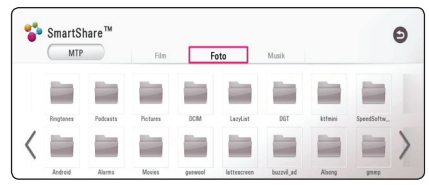

5. Vælg en fil ved hjælp af  $\triangle/\blacktriangledown/\blacktriangle/\blacktriangleright$ , og tryk på N (Afspil/Pause) eller **Wheel (**a**)** for at afspille filen.

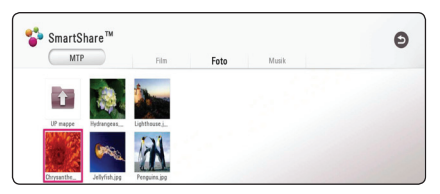

# **Bemærkninger om tilslutning af en Android-enhed**

- Denne enhed understøtter kun Android-enheder med MTP (Media Transfer Protocol).
- Tag ikke Android-enheden ud, mens den er i drift (afspil, osv.).
- Video-, lyd- og fotofiler kan afspilles. Se de relevante sider for nærmere oplysninger om betjening af hver fil.
- Det anbefales at sikkerhedskopiere regelmæssigt for at forhindre tab af data.
- y Hvis du anvender en USB-forlængerledning, en USB-hub eller en USB Multi-reader, kan Androidenheden måske ikke genkendes.
- Nogle Android-enheder kan ikke arbejde sammen med denne enhed.
- Når du bruger MTP, fungerer afspilning af nogle musik-, film- eller undertekstfiler muligvis ikke afhængigt af Android-enheden.

# <span id="page-35-0"></span>**Afspilning af en fil på en netværksserver MOVIE MUSIC PHOTO**

Denne afspiller kan afspille video-, lyd- og fotofiler, der findes på en DLNA-server via dit hjemmenetværk.

- 1. Tjek netværkstilslutningen og -indstillingen (side 17).
- 2. Tryk på HOME  $(\bigodot)$ .
- 3. Vælg [SmartShare], og tryk på **Wheel (**a**)**.

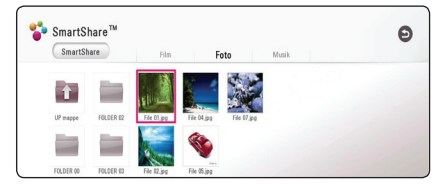

- 4. Vælg en DLNA-medieserver i kategorien.
- 5. Vælg [Film], [Foto] eller [Musik].
- 6. Vælg en fil vha  $\triangle/\blacktriangledown/\blacktriangle/\blacktriangleright$ , og tryk på  $\square\Pi$ (Afspil/Pause) eller **Wheel (**a**)** for at afspille filen.

# , BEMÆRK

- Kravene til filer er beskrevet på side 62.
- Miniaturebilleder af filer, der ikke kan afspilles, kan vises, men kan ikke afspilles i naturlig tilstand.
- y Filnavnet til undertitel og videofilnavnet skal være identiske og befinde sig i samme mappe.
- Afspilning og dennes kvalitet kan påvirkes af forholdene i dit hjemmenetværk.
- y Der er måske forbindelsesproblemer i forbindelse med din servers omgivelser.
- Hvis du vil indstille pc'en som en DLNAserver, skal du installere SmartSharesoftware til pc på pc'en. (side 37)
# **Tilslutning til hjemmenetværksserver til PC**

DLNA står for Digital Living Network Alliance, som giver brugerne mulighed for at få adgang til video/ musik/foto-filer gemt på serveren og nyde dem på TV via hjemmenetværk.

Inden du slutter til pc'en for at afspille en fil, skal SmartShare-software til pc (DLNA) være installeret på pc'en.

# **Om SmartShare-software til pc (DLNA)**

SmartShare-software til pc (DLNA) er beregnet til deling af video-, lyd- og fotofiler, der er gemt på computeren, med denne enhed som en DLNAkompatibel digital medieserver.

# **Overførsel af SmartSharesoftware til pc (DLNA)**

- 1. Start computeren, og gå ind på http://www.lg.com. Vælg om nødvendigt dit område.
- 2. Klik på supportfanen.
- 3. Skriv modellens navn, som står på omslaget af brugervejledningen, på søgelinjen.
- 4. Find og hent filen "SmartShare PC Software  $(DINA)''$ .

# **Installation af SmartSharesoftware til pc (DLNA)**

- 1. Luk alle kørende programmer, inklusive firewallog antivirus-programmer, inden du installerer.
- 2. Udpak, og dobbeltklik på "Setup.exe" for at installere SmartShare-software til pc (DLNA). Installationen er forberedt, og installationsguiden vises.
- 3. Følg anvisningerne fra installationsguiden, der vises på skærmen.
- 4. Klik på knappen [Exit] for at udføre installationen.

- SmartShare-software til pc er ikke understøttet på Mac OS.
- y SmartShare-software til pc (DLNA) er en tilpasset softwareudgivelse, der kun er bestemt til deling af filer og mapper til denne afspiller.
- Denne vejledning forklarer handlinger med eksempler fra versionen af SmartSharesoftware til pc (DLNA) på engelsk. Følg forklaringen, der refererer til de faktiske funktioner i din egen sprogversion.

# **Deling af filer og mapper**

På din computer, skal du dele mappen med indeholdt video, audio og/eller billedindhold til at afspille dem på denne afspiller.

I dette afsnit beskrives proceduren for, hvordan du vælger delte mapper på computeren.

- 1. Dobbeltklik på konet "SmartShare".
- 2. Klik på ikonet [Movie], [Photo] eller [Music] i midten, og klik derefter på [Settings] på øverste højre hjørne af SmartShare-software til pc. Menuen [Settings] vises på skærmen.
- 3. Klik på fanen [My Shared Contents], og klik derefter på ikonet **.** Menuen [Add/Remove Shared Folders] vises på skærmen.
- 4. Klik på mappen med de filer, du vil dele, og klik derefter på [OK]. Den markerede mappe føjes til [My Shared Contents], og klik derefter på [OK] nederst i menuen [Settings] (Indstillinger).
- 5. Sørg for, at SmartShare (DLNA)-tjenesten aktiveres på fanen [Service].

#### , BEMÆRK

- Hvis de delte mapper eller filer ikke vises på afspilleren, skal du klikke på [My Shared Contents] i menuen [Settings] og derefter på ikonet **二**.
- y Klik på [HELP] i menuen [Settings] for at få flere oplysninger.

# **Systemkrav**

#### **Minimumsystemkrav**

- y CPU: Intel® 2.0 GHz- eller AMD Sempron™ 2000+-processorer
- Hukommelse: 1 GB af ledig RAM
- Grafikkort: 64 MB videohukommelse, minimumsopløsning på 1024 x 768 pixels og 16 bit farveindstillinger
- Ledig diskplads: 200 MB
- Windows® XP (Service Pack 2 eller nyere), Windows Vista®, Windows® 7, Windows® 8.0, Windows® 8.1
- Windows® Media Player® 11.0 eller højere
- y Netværksmiljø: 100 Mb Ethernet, WLAN

#### **Anbefalet system**

- CPU: Intel® Core™ Duo eller AMD Athlon™ 64X2, 1,7 GHz eller højere
- Hukommelse: 2 GB af ledig RAM
- Grafikkort: 128 MB videohukommelse, minimumsopløsning på 1024 x 768 pixels og 16 bit farveindstillinger
- Ledig diskplads: 200 MB
- Windows® XP (Service Pack 2 eller nyere), Windows Vista®, Windows® 7, Windows® 8.0, Windows® 8.1
- Windows® Media Player® 11.0 eller højere
- Netværksmiljø: 100 Mb Ethernet, WLAN

# **Generel afspilning**

## **Grundlæggende operationer for video og lyd indhold**

#### **Stop afspilning**

Tryk på ■ (STOP) under afspilning.

#### **Pause i afspilning**

Tryk på  $\blacktriangleright$ II (Afspil/Pause) under afspilning. Tryk på  $\blacktriangleright$ II (Afspil/Pause) for at genoptage afspilningen.

#### **Scanne fremad eller bagud**

Tryk og hold på  $\blacktriangleleft$  eller  $\blacktriangleright$  for at køre hurtig fremspoling eller hurtig tilbagespoling under afspilning. Du kan ved scanning ændre de forskellige afspilningshastigheder ved at trykke på **I<<** eller  $\blacktriangleright$  gentagne gange.

#### **Sådan reducerer du afspilningshastigheden (Video)**

Når afspilningen er på pause, skal du trykke og holde på  $\blacktriangleright$  og trykke på  $\blacktriangleright$ gentagne gange for at afspille flere forskellige slowmotionhastigheder.

#### **Spring over til næste/forrige kapitel/ spor/fil**

Tryk på  $\blacktriangleleft$  eller  $\blacktriangleright$  under afspilning for at gå til næste kapitel/spor/fil eller for at gå tilbage til begyndelsen af det aktuelle kapitel/spor/fil.

Tryk kortvarigt to gange på  $\blacktriangleleft$  for at gå tilbage til forrige kapitel/spor/fil.

I fillisten menu på en server, kan der have mange typer af indhold i en mappe sammen.

I det tilfælde skal du trykke på  $\blacktriangleleft$  eller  $\blacktriangleright$  for at gå til forrige eller næste indhold af samme type.

## **Grundlæggende operationer for fotoindhold**

#### **Sådan afspiller du et diasshow**

Tryk på  $\blacktriangleright$ II (Afspil/Pause) for at starte diasshowet.

#### **Sådan stopper du et diasshow**

Tryk på ■ (STOP) under visning af diasshowet.

#### **Sådan holder du pause i et diasshow**

Tryk på  $\blacktriangleright$ II (Afspil/Pause) under visning af diasshowet. Tryk på  $\blacktriangleright$ II (Afspil/Pause) for at genstarte diasshowet.

#### **Sådan springer du over til næste/ forrige foto**

Hvis du vil gå til forrige eller næste foto, skal du trykke på  $\blacktriangleleft$  eller  $\blacktriangleright$  samtidig med, at du får vist et foto i fuld skærmstørrelse.

# **Genoptag afspilning BD DVD AVCHD MOVIE ACD MUSIC**

Afhængig af disken markerer enheden punktet, hvor du trykkede påe (STOP).

Hvis "MZ (Genoptag stop)" vises kortvarigt på skærmen, skal du trykke på **>II** (Afspil/Pause) for at genoptage afspilningen (fra scenepunktet). Hvis du trykker på ■ STOP) to gange eller tager disken ud, vises "
(Fuldstændigt stop)" på skærmen. Enheden fjerner det stoppede punkt.

- **A** BEMÆRK
- Genoptagelsespunktet nulstilles muligvis, hvis du trykker på en knap (fx (<sup>I</sup>) (POWER),  $\triangle$  (OPEN/CLOSE) osv.).
- På BD-ROM-disks med BD-J, virker funktionen for genoptag afspilning ikke.
- Hvis du trykker på (STOP) én gang under afspilning af en BD-ROM interaktiv titel, går enheden i Fuldstændigt stop-status.

# **Hukommelse for sidste scene BD** DVD

Denne enhed husker den sidste scene fra den sidste disk, som du har set. Den sidste scene forbliver i hukommelsen, selv om du fierner disken fra enheden eller slukker for enheden. Hvis du indlæser en disk med en scene i hukommelsen, vil scenen automatisk blive genfremkaldt.

#### **D** BEMÆRK

- Funktionen Hukommelse for sidste scene for en tidligere disk slettes, når en anden disk afspilles.
- Afhængig af disken virker denne funktion muligvis ikke.
- På BD-ROM-disks med BD-J, virker funktionen for sidste scene-hukommelse ikke.
- y Denne enhed husker ikke indstillingerne på en disk, hvis du slukker for enheden, før du begynder at afspille disken.

# **On-Screen-visning**

Du kan få vist og justere forskellige informationer og indstillinger om indholdet.

# **Sådan styres videoafspilning**

# **BD DVD AVCHD MOVIE**

Du kan styre afspilning og indstille valgmuligheder, mens du ser video.

Under afspilningen trykker du må INFO/MENU **(**m**)**.

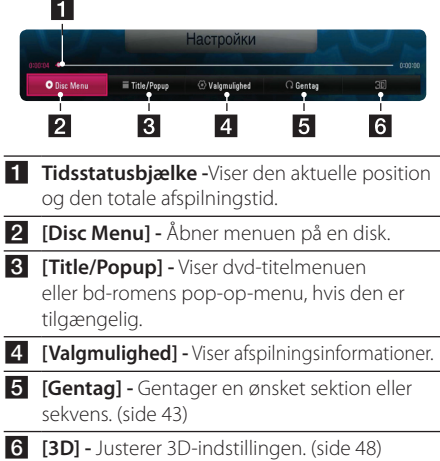

## **Sådan får du vist oplysninger om indholdet on-screen**

# **BD** DVD AVCHD MOVIE

- 1. Under afspilningen trykker du må INFO/MENU  $(\Box)$ .
- 2. Træf et valg med [Valgmulighed] vha.  $\blacktriangleleft$  / $\blacktriangleright$ , og tryk på **Wheel (**a**)**.

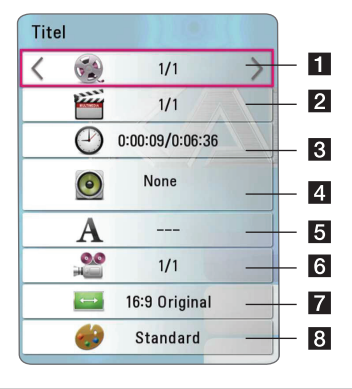

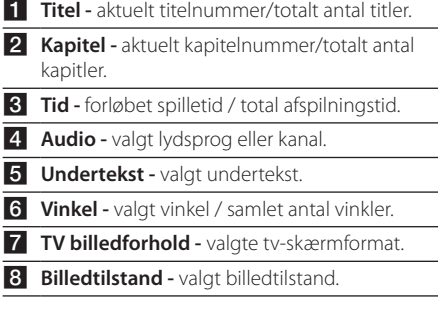

#### , BEMÆRK

- y Hvis der ikke trykkes på en knap i et par sekunder, forsvinder on-screen displayet.
- På nogle diske kan der ikke vælges titelnummer.
- De tilgængelige emner kan variere, afhængigt af diske eller titler.
- Hvis der afspilles en interaktiv Blu-ray-disk, vises der nogle indstillingsoplysninger på skærmen, men de kan ikke ændres.

## **Sådan styres fotovisning**

Styrer afspilning og valg under visning af billeder i fuld skærmvisning.

Du kan styre afspilning og valg under visning af billeder i fuld skærmvisning.

Mens du ser billeder, trykker du på INFO/MENU **(**m**)**.

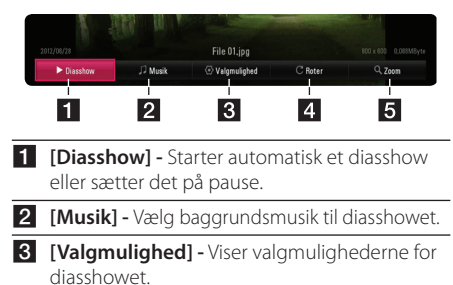

- 
- 4 **[Roter] -** Drejer fotoet i urets retning.
- **5 [Zoom] -** Viser [Zoom]-menuen.

#### **Indstilling af valg i diasshow**

Du kan anvende forskellige valgmuligheder under visning af et foto i fuld skærmstørrelse.

- 1. Mens du ser billeder, trykker du på INFO/MENU **(**m**)**.
- 2. Træf et valg med [Valgmulighed] vha.  $\blacktriangleleft$  / $\blacktriangleright$ , og tryk på **Wheel (**a**)**.

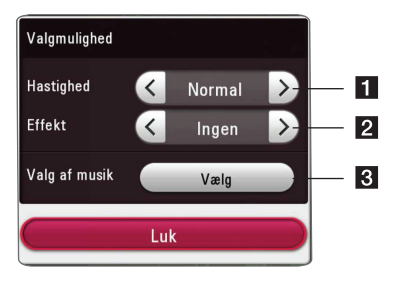

- **[ [Hastighed] Brug 4/b** til at vælge, hvor stor forsinkelse der skal være mellem fotos i et diasshow.
- **2 [Effekt] -** Brug **4/b** til at vælge en overgangseffekt hver billedvisning i diasshowet.
- c **[Valg af musik] -** Vælg baggrundsmusik til diasshowet (side 47).

# **Avanceret afspilning**

# **Gentagelse af afspilning BD DVD AVCHD ACD MUSIC** | MOVIE |

#### **Blu-ray-disk- / DVD- / videofiler**

- 1. Under afspilningen trykker du må INFO/MENU ( $\Box$ ).
- 2. Træf et valg med [Gentag] vha.  $\blacktriangleleft$  / $\blacktriangleright$ , og tryk på **Wheel (**a**)**.

**A-B** –Valgte del vil blive gentaget kontinuerligt.

**Chapter** – Det aktuelle kapitel afspilles kontinuerligt.

- **Title** Den aktuelle titel afspilles kontinuerligt.
- **All**  Alle titler eller filer afspilles kontinuerligt.
- **Off**  Vender tilbage til normal afspilning.

#### **Lyd-cd-/musikfiler**

Under afspilning, vælg [Gentag] og tryk **Wheel (**a**)** gentagne gange for at vælge den ønskede gentagelsesfunktion.

GB – Valgte del vil blive gentaget kontinuerligt. (Kun lyd-cd)

f**Track** – Det aktuelle spor eller den aktuelle fil afspilles kontinuerligt.

g**All** – Alle spor eller filer afspilles kontinuerligt.

**Gindall** - Alle spor eller filer afspilles kontinuerligt i tilfældig rækkefølge.

 $\mathfrak X$  - Spor eller filer afspilles i tilfældig rækkefølge.

#### , BEMÆRK

Denne funktion virker muligvis ikke på nogle diske eller titler.

# **Sådan gentager du et specielt afsnit**

# **BD DVD AVCHD ACD MOVIE**

Denne afspiller kan gentage et afsnit, som du har valgt.

- 1. Under afspilningen trykker du må INFO/MENU ( $\square$ ).
- 2. Vælg [Gentag] ved hjælp af  $\blacktriangleleft$  / $\blacktriangleright$ , og tryk på **Wheel (**a**)**.
- 3. Vælg [A-B], og tryk på **Wheel (**a**)**.
- 4. Tryk på **Wheel (**a**)** i starten af den del, du ønsker at genafspille.
- 5. Tryk på **Wheel (**a**)** i slutningen af afsnittet. Det valgte afsnit gentages kontinuerligt.

**A** BEMÆRK

- Du kan ikke vælge et afsnitt på under 3 sekunder.
- Denne funktion virker muligvis ikke på nogle diske eller titler.

# **Afspilning med start fra valgt tid**

# | BD **||** DVD **||** AVCHD **||** MOVIE

- 1. Under afspilningen trykker du må INFO/MENU **(**m**)**.
- 2. Træf et valg med [Valgmulighed] vha.  $\blacktriangleleft$  / $\blacktriangleright$ , og tryk på **Wheel (**a**)**.
- 3. Vælg den [Tid]-indstilling, og indlæs derefter den ønskede starttid i timer, minutter og sekunder fra venstre mod højre.

F.eks. skal du indtaste "21020" for at finde en scene på 2 timer, 10 minutter og 20 sekunder.

Tryk på  $\triangleleft$  / $\triangleright$  for at springe afspilningen 60 sekunder over i fremadgående eller tilbagegående retning.

4. Tryk på **Wheel (1)** for at starte afspilningen fra et valgt tidspunkt.

- Denne funktion virker muligvis ikke på nogle diske eller titler.
- Denne funktion virker muligvis ikke, afhængigt af filtype og DLNA serverens kapacitet.

# **Valg af et undertekstsprog BD DVD AVCHD MOVIE**

- 1. Under afspilningen trykker du må INFO/MENU ( $\Box$ ).
- 2. Træf et valg med [Valgmulighed] vha.  $\blacktriangleleft$  / $\blacktriangleright$ , og tryk på **Wheel (**a**)**.
- 3. Brug  $\triangle$ / $\nabla$  for vælge [Undertekst]-funktionen.
- 4. Brug  $\blacktriangleleft$  /  $\blacktriangleright$  for at vælge det ønskede undertekstsprog.

Ved at trykke på **Wheel (**a**)**, kan du træffe forskellige valg til undertekster.

5. Tryk på BACK ( $\bigcirc$ ) for at komme ud af skærmvisningen.

, BEMÆRK

Nogle diske tillader kun at ændre undertekstvalg via diskmenuen. I så fald skal du vælge den passende undertekst fra valgmulighederne i diskens menu.

# **Lytte til en anden lydkilde BD** DVD **AVCHD** MOVIE

- 1. Under afspilningen trykker du må INFO/MENU ( $\Box$ ).
- 2. Træf et valg med [Valgmulighed] vha.  $\blacktriangleleft$  / $\blacktriangleright$ , og tryk på **Wheel (**a**)**.
- 3. Brug  $\triangle/\blacktriangledown$  for at vælge [Audio]-funktionen.
- 4. Brug  $\triangleleft$  / $\triangleright$  for at vælge det ønskede lydsprog. lydspor eller den ønskede lydkanal.
- 5. Tryk på BACK ( $\bigcirc$ ) for at komme ud af skærmvisningen.

#### , BEMÆRK

- Nogle diske tillader kun at ændre lydvalg via diskmenuen. I så fald skal du vælge den passende lyd fra valgmulighederne i diskens menu.
- Umiddelbart efter at du har skiftet lyd. kan der forekomme en midlertidig forskel mellem visningen og den faktiske lyd.
- På en bd-rom disk vises multi-lydformatet (5,1 CH eller 7,1 CH) med [MultiCH] i onscreen displayet.

# **Sådan ser du fra en anden vinkel**

# **BD** DVD

Hvis disken indeholder scener, der er optaget med forskellige kameravinkler, så kan du skifte over til en anden kameravinkel under afspilningen.

- 1. Under afspilningen trykker du må INFO/MENU  $\Box$ ).
- 2. Træf et valg med [Valgmulighed] vha.  $\blacktriangleleft$  / $\blacktriangleright$ , og tryk på **Wheel (**a**)**.
- 3. Brug  $\triangle/\blacktriangledown$  for at vælge [Angle]-funktionen.
- 4. Brug  $\blacktriangleleft$  / $\blacktriangleright$  til at vælge den ønskede vinkel.
- 5. Tryk på BACK ( $\bigcirc$ ) for at komme ud af skærmvisningen.

# **Sådan ændrer du tv'ets skærmformat**

# | BD || AVCHD || MOVIE |

Du kan ændre skærmformatet på tv'et under afspilning.

- 1. Under afspilningen trykker du må INFO/MENU **(**m**)**.
- 2. Træf et valg med [Valgmulighed] vha.  $\blacktriangleleft$  / $\blacktriangleright$ , og tryk på **Wheel (**a**)**.
- 3. Brug  $\triangle$  /  $\blacktriangledown$  for at vælge [TV billedforhold]funktionen.
- 4. Brug  $\blacktriangleleft$  / $\blacktriangleright$  for at vælge den ønskede indstilling.
- 5. Tryk på BACK ( $\bigcirc$ ) for at komme ud af skærmvisningen.

### , BEMÆRK

Selv hvis du ændrer værdien i valgmuligheden [TV billedforhold] i on-screen displayet, ændres [TV billedforhold] i [Indstillinger]-menuen ikke.

# **Sådan ændrer du undertekstens sidekode MOVIE**

Hvis underteksten ikke vises korrekt, kan du ændre sidekoden, så du kan få vist undertekstfilen på korrekt vis.

- 1. Under afspilningen trykker du må INFO/MENU **(**m**)**.
- 2. Træf et valg med [Valgmulighed] vha.  $\blacktriangleleft$  / $\blacktriangleright$ , og tryk på **Wheel (**a**)**.
- 3. Brug  $\triangle$  /  $\nabla$  for at vælge [Kodeside]-funktionen.
- 4. Brug  $\blacktriangleleft$  / $\blacktriangleright$  for at vælge den ønskede kode.

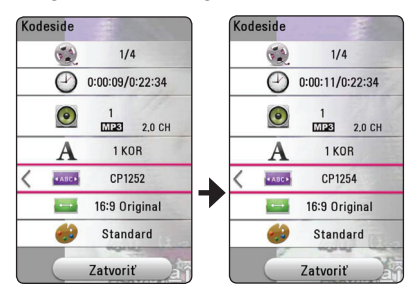

5. Tryk på BACK (<u>1)</u> for at komme ud af skærmvisningen.

# **Sådan ændrer du billedstatus BD DVD AVCHD MOVIE**

Du kan ændre [Billedstatus]-funktionen under afspilning.

- 1. Under afspilningen trykker du må INFO/MENU  $(\Box)$ .
- 2. Træf et valg med [Valgmulighed] vha.  $\blacktriangleleft$  / $\blacktriangleright$ , og tryk på **Wheel (**a**)**.
- 3. Brug  $\triangle$  /  $\blacktriangledown$  for at vælge [Billedstatus]funktionen.
- 4. Brug  $\blacktriangleleft$  / $\blacktriangleright$  for at vælge den ønskede indstilling.
- 5. Tryk på BACK  $(1)$  for at komme ud af skærmvisningen.

#### **Sådan indstiller du valgmuligheden [Brugerindstilling]**

- 1. Under afspilningen trykker du må INFO/MENU **(**m**)**.
- 2. Træf et valg med [Valgmulighed] vha.  $\blacktriangleleft$  / $\blacktriangleright$ , og tryk på **Wheel (**a**)**.
- 3. Brug  $\triangle/\triangledown$  for at vælge [Billedstatus]funktionen.
- 4. Brug  $\blacktriangleleft$  /  $\blacktriangleright$  for at vælge [Brugerindstilling]funktionen, and tryk på **Wheel (**a**)**.

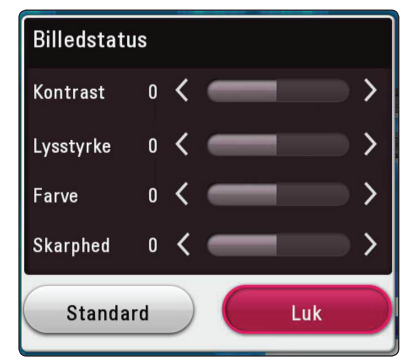

5. Brug  $\triangle/\blacktriangledown/\blacktriangle/\blacktriangleright$  for at justere [Billedstatus]funktionen.

Vælg [Standard], og tryk så på **Wheel (**a**)** for at nulstille alle videojusteringer.

6. Brug  $\triangle/\blacktriangledown/\blacktriangle/\blacktriangleright$  for at vælge [Luk], og tryk på **Wheel (1)** for at afslutte indstillingen.

# **Sådan får du vist oplysninger om indhold**

# **MOVIE**

På afspilleren kan du få vist oplysninger om indhold.

- 1. Vælg en fil ved hjælp af  $\triangle$ / $\blacktriangledown$ / $\blacktriangle$ / $\blacktriangleright$ .
- 2. Tryk på INFO/MENU **(**m**)** for at få vist valgmenuen.

Oplysningerne om filen vises på skærmen.

#### , BEMÆRK

De viste oplysninger på skærmen svarer muligvis ikke til de faktiske oplysninger om indholdet.

# **Sådan ændrer du visning af indholdsfortegnelse**  MOVIE MUSIC PHOTO

I menuen [SmartShare] kan du ændre visningen af indholdsfortegnelsen.

Tryk gentagne gange på den røde knap (R).

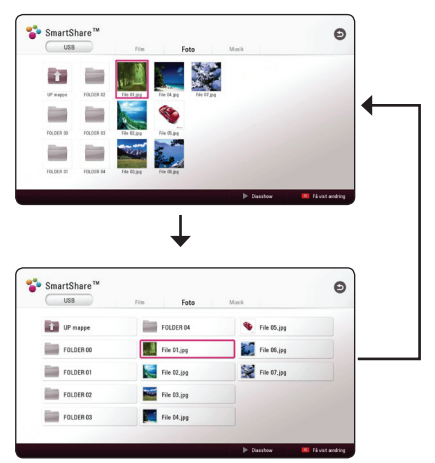

# **Sådan vælger du en undertekstfil**

## **MOVIE**

Hvis navnet på undertekstfilen er forskelligt fra filmfilens, skal du vælge undertekstfilen i menuen [Film], før du afspiller filmen.

- 1. Brug  $\triangle/\blacktriangledown/\blacktriangle/\blacktriangleright$  for at vælge den undertekstfil, du ønsker at afspille i [Film] menuen.
- 2. Tryk på **Wheel (**a**)**.

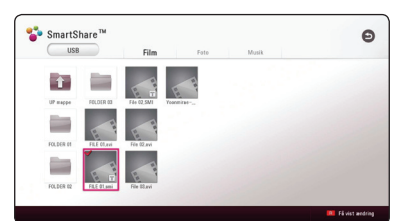

Tryk igen på **Wheel (**a**)** for at fravælge undertekstfilen. Den valgte undertekstfil vises, når du afspiller videofilen.

- **A** BEMÆRK
- Hvis du trykker på **(STOP)** under afspilningen, annulleres dit valg af undertekst.
- Denne funktion er ikke tilgængelig for afspilning af en fil på en server via hjemmenetværket.

# **Sådan lytter du til musik under et diasshow PHOTO**

Du kan få vist fotofiler samtidig med, at du lytter til musikfiler.

- 1. Mens du får vist et foto i fuld skærmbillede, kan du trykke på INFO/MENU **(**m**)** for at få vist valgmenuen.
- 2. Vælg en [Valgmulighed] vha.  $\blacktriangleleft$  / $\blacktriangleright$ , og tryk på **Wheel (**a**)**.
- 3. Brug  $\triangle$ / $\blacktriangledown$  til at vælge [Valg af musik], og tryk på **Wheel (1)** for at få vist menuen [Music Select].
- 4. Brug  $\triangle/\blacktriangledown$  til at vælge en enhed, og tryk på **Wheel (**a**)**.

den aktuelle fotofil befinder sig. **Fotoplacering Tilgængelig enhed** Disk, USB Disk, USB MTP MTP DLNA server | DLNA server

Om en enhed er tilgængelig, afhænger af hvor

Betjening

**4**

5. Brug  $\triangle$ / $\blacktriangledown$  til at vælge en fil eller mappe, du ønsker at afspille/afspille fra.

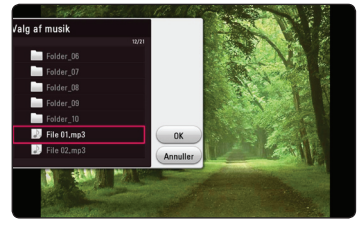

Vælg g, og tryk på **Wheel (**a**)** for at få vist øverste mappe.

### , BEMÆRK

Når du vælger en musik-fil fra en server, kan der ikke vælges fra mappe. Kun filvalg er tilgængeligt.

6. Brug  $\blacktriangleright$  for at vælge [OK], og tryk på **Wheel (** $\blacklozenge$ **)** for at gennemføre musikvalget.

# **Afspilning af indhold i 3D BD DVD AVCHD MOVIE**

Med denne funktion kan du konvertere 2D-indhold til 3D, og du kan også afspille 3D-indhold, hvis en fil er indkodet i 3D. Du kan justere dybden og afstanden på 3D i indstillingen [3D] under afspilning.

## **Konvertering af 2D-indhold til 3D**

- 1. Tryk på INFO/MENU **(**m**)** under afspilningen.
- 2. Vælg en [3D], og tryk på **Wheel (**a**)**.
- 3. Vælg  $\frac{1}{2}$  ved hjælp af  $\triangle$  /  $\nabla$  /  $\triangleleft$  /  $\triangleright$  for at konvertere 2D-indhold til 3D.

#### **Afspilning af en fil, der er indkodet i 3D**

- 1. Tryk på INFO/MENU **(**m**)** under afspilningen.
- 2. Vælg en [3D], og tryk på **Wheel (**a**)**.
- 3. Vælg en passende tilstand (side om side, øverst og nederst), som er det samme som med en fil, der er indkodet i 3D, ved brug af  $\triangle/\blacktriangledown/\blacktriangle/\blacktriangleright$ .

#### **3D-indstillinger**

- 1. Tryk på INFO/MENU **(**m**)** under afspilningen.
- 2. Vælg en [3D], og tryk på **Wheel (**a**)**.
- 3. Vælg [3D-indstillinger]), og tryk på **Wheel (**a**)**.

Du kan justere 3D-dybden og -afstanden. Vælg indstillingen [Aktiver], og tryk derefter på **Wheel (())** for at nulstille alle justeringer.

## **Sådan vender du tilbage til en tidligere indstilling**

- 1. Tryk på INFO/MENU **(**m**)** under afspilningen.
- 2. Vælg en [3D], og tryk på **Wheel (**a**)**.
- 3. Vælg $\sum$  ved brug af  $\triangle$ / $\nabla$ / $\triangleleft$ / $\triangleright$  for at vende tilbage til en tidligere indstilling.

- Når du har indstillet til Ultra HD-opløsning. hvis du vælger [Tænd] i [3D], skiftes Ultra HD-opløsningen automatisk til den originale opløsning.
- Filmfiler, som er over 30 fps (billedhastighed) kan muligvis ikke blive konverteret til 3D.
- Hvis underteksten vises unormalt, skal du indstille 3D-indstillingen på tv'et til Fra og 3D-indstillingen på enheden til Til.

# **Avancerede funktioner**

# **Wi-Fi Direct™ forbindelse**

## **Oprettelse af forbindelse til en Wi-Fi Direct™ certificeret enhed**

# **MOVIE MUSIC PHOTO**

Denne afspiller kan afspille film, musik og billedfiler, der findes på en Wi-Fi Direct™ certificeret enhed. Med Wi-Fi Direct™ teknologien kan afspilleren være direkte forbundet til en Wi-Fi Direct™ certificeret enhed, uden det er nødvendigt at oprette forbindelse til en netværksenhed, såsom et adgangspunkt.

#### **På den Wi-Fi Direct™-certificerede enhed**

- 1. Tænd for den Wi-Fi Direct™-certificerede enhed og kør dens Wi-Fi Direct-funktion.
- 2. Kør DLNA-programmet på enheden.

#### **På din afspiller**

- 3. Vælg [NETVÆRK] under menuen [Indstillinger] og tryk på **Wheel (**a**)**.
- 4. Vælg [Wi-Fi Direct] og tryk på **Wheel (**a**)**.

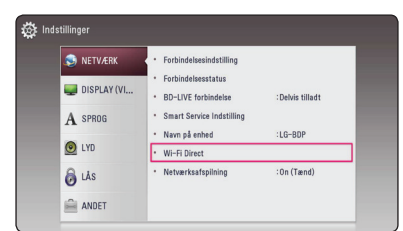

5. Vælg en Wi-Fi Direct™ enhed på listen ved hjælp af ▲/▼, og tryk på **Wheel (**●).

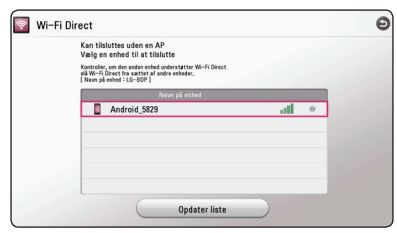

Wi-Fi Direct™-forbindelsen vil fortsætte. Følg proceduren på skærmen.

Hvis du vil genscanne tilgængelig Wi-Fi Direct™ enhed, skal du vælge [Opdater liste] og trykke på **Wheel (**a**)**.

For at vælge en server fra listen over enheder, skal filer eller mapper deles af DLNA-serveren fra den forbundne Wi-Fi Direct™-enhed.

6. Vælg [Film], [Foto] eller [Musik] ved hjælp af  $\triangle$ / $\nabla$ / $\blacktriangleleft$ / $\triangleright$ , og tryk på **Wheel (())**.

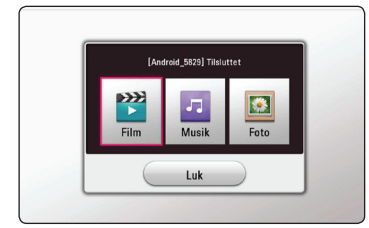

7. Vælg en fil vha. ▲/▼/◀/▶, og tryk på Wheel **(0)** for at afspille filen.

**D** BEMÆRK -

- Med henblik på en bedre transmission, skal afspilleren fra den Wi-Fi Direct™ certificerede server placeres så tæt på som muligt.
- Denne enhed kan kun oprette forbindelse til 1 enhed ad gangen. Flere forbindelser på én gang er ikke muligt.
- Hvis du prøver at oprette forbindelse til et trådløst netværk, mens enheden er forbundet via Wi-Fi Direct™ funktionen, vil Wi-Fi Direct™ forbindelsen blive tvunget til at afbryde.
- y Hvis denne afspiller og en Wi-Fi Direct™ enhed er forbundet til forskellige lokale netværk, er Wi-Fi Direct™ forbindelsen måske ikke tilgængelig.
- Afspilleren kan ikke finde apparatet, hvis et apparat, der er certificeret af Wi-Fi Direct™ ikke er sat på Wi-Fi Direct standby.
- y Når du forbinder en Wi-Fi Direct™-certificeret enhed til din afspiller, understøttes PINnetværksforbindelsen ikke.
- y Produktet kan ikke danne forbindelse til en enhed med Wi-Fi Direct™, der samtidig er i Group Owner tilstand.

# **Oplev Miracast™**

Du kan trådløst spejle skærm og lyd på din Miracast-certificerede enhed til tv-skærmen via din afspiller.

#### **På din Miracast™-certificerede enhed**

1. Tænd for den Miracast-certificerede enhed, og kør dens [Miracast] funktion.

#### **På din afspiller**

- 2. Tryk HOME  $\left(\bigodot$ ).
- 3. Vælg [Miracast] og tryk på **Wheel (**a**)**.

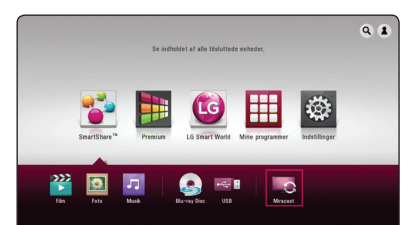

4. Vælg en Miracast-enhed på listen ved hjælp af **▲/v**, og tryk på **Wheel (4)**.

Miracast-funktionen vil automatisk fortsætte.

Hvis du vil genscanne tilgængelige Miracastenheder, skal du vælge [Opdater liste] og trykke på **Wheel (**a**)**.

### **BEMÆRK**

- For at opnå en bedre spejling, skal du anbringe den Miracast-certificerede enhed fra afspilleren så tæt som muligt.
- Denne enhed kan kun oprette forbindelse til 1 enhed ad gangen. Det er ikke muligt med flere forbindelser på én gang.
- y Under spejlingen, kan det trådløse netværk eller Wi-Fi Direct ikke anvendes samtidigt.
- Hyis en Miracast-certificeret enhed ikke er i [Miracast] standby-tilstand, kan denne afspiller ikke finde enheden.
- Spejlingen kan være ustabil, afhængig af forholdene for dit trådløse netværk.
- Under spejlingen kan skærmen blive afbrudt, afhængig af indstillingen af dit tv. I dette tilfælde, skal du justere skæmindstillingerne for dit tv.

# **Sådan drager du fordel af du BD-LIVE™**

# **BD**

Bd-rom, der understøtter BD-Live, som har en netværksudvidelsesfunktion, giver dig mulighed for at drage fordel af flere funktioner, som f.eks. at downloade nye filmtrailere ved at tilslutte denne enhed til internettet.

- 1. Tjek netværkstilslutningen og -indstillingen (side 17).
- 2. Indsæt en USB-enhed i USB-porten på frontpanelet.

Hvis du vil downloade bonus-indhold, kræver det en USB--lagringsenhed.

- 3. Tryk på HOME (△), og vælg [BD-LIVE forbindelse] i menuen [Indstillinger] (side 23). Med en disk ilagt kan BD-LIVE-funktion måske ikke fungere, hvis [BD-LIVE forbindelse] er indstillet til [Delvis tilladt].
- 4. Ilæg en bd-rom disk med BD-LIVE-funktioner.

Betjeningen kan være forskellig fra disk til disk. Se den brugervejledning, der fulgte med disken.

>Advarsel

Den tilsluttede USB-enhed må ikke fiernes. mens indholdet downloades, eller hvis en Bluray disc stadig befinder sig i diskskuffen. Dette kan beskadige den tilsluttede USB-enhed, og BD-Live funktionerne fungerer muligvis ikke korrekt med den beskadigede USB-enhed længere. Hvis den tilsluttede USB-enhed virker beskadiget pga. en sådan handling, kan du formatere USB-enheden på pc'en og genbruge den sammen med denne afspiller.

- Der kan være begrænsninger på nogle BD-Live indhold i nogle områder, pålagt af udbyderen.
- y Det kan tage op til flere minutter at indlæse og begynde at drage fordel af BD-Live indhold.
- Anvend kun USB-drev / eksternt HDD formateret i FAT32 til BD-Live.

# **Sådan bruges netsøgning**

Skriv URL manuelt på skærmen, eller besøg websteder, der er tilføjet Favoritter.

- 1. Tryk på HOME  $\left(\bigodot$ ).
- 2. Vælg [Internet] under [Mine programmer], og tryk på **Wheel (**a**)**.
- 3. Skriv søgeord i det tomme felt.

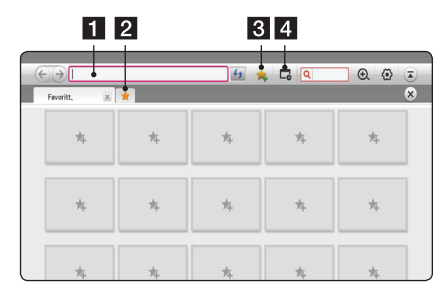

1 Skriv webadresser eller URL

- 2 Dette vælges ved åbning af flere forskellige webbrowsere.
- **3** Føj den nuværende side til Favoritter.
- 4 Går til et websted, der tidligere blev besøgt.

- y Hvis du vil opnå bedste kvalitet, skal du abonnere på en internettjeneste på 4,0 Mbps (1,5 Mbps eller hurtigere). Kontakt ISP-udbyderen (Internet service provider) i forbindelse med problemer med internethastigheden.
- Internet fungerer kun med forudindlæste plugins.
- Der kan kun afspilles følgende filformater på internettet: ".jpeg", ".png", ".gif", ".wmv", ".asf", ".wma", ".mp3", ".mp4".
- Internet fremskyndes til at blive lukket, når hukommelsen er utilstrækkelig.
- Skrifttyper, der er installeret på enheden, bruges til internet og bliver muligvis ikke vist normalt afhængigt af det afspillede indhold.
- Internet understøtter ikke overførsel af filer og skrifttyper.
- Internet er kun lavet til denne enhed. Dvs. driften kan være forskellig end på pcbrowsere.

## **LG AV Remote**

Du kan styre denne afspiller med din iPhone eller Android-telefon via dit hjemmenetværk. Denne spiller, og telefonen skal være tilsluttet din trådløse netværksenhed som adgangspunkt. Besøg "Apple iTunes" eller "Google Android Market (Google Play Store)" for at se flere oplysninger om "LG AV Remote".

## **Privat lydtilstand**

Ved at hente "LG AV Remote"-programmet til din smartphone eller tablet, kan du tilslutte dine hovedtelefoner og nyde lyden fra din afspiller på dine intelligente enheder.

Denne funktion overfører videosignaler til tv'et via HDMI og lydsignaler til smartphones eller tabletter via Wi-Fi. Find flere detaljerede oplysninger i programmet "LG AV Remote".

## **Brug af et USB-tastatur eller mus**

Du kan tilslutte et USB-tastatur og/eller mus for at indtaste tekst og navigere i menuer.

- 1. Slut et USB-tastatur eller mus til USB-porten på bagpanelet.
- 2. Brug tastaturet til at indtaste tekst eller musen til at navigere i menuerne.

### **D** BEMÆRK

Følgende tastaturer og mus anbefales.

- Logitech Wireless Combo MK520
- Logitech Wireless Combo MK320
- Logitech Wireless Combo MK260
- Microsoft Wireless Desktop 5000
- Microsoft Wireless Desktop 3000
- Microsoft Wireless Desktop 2000
- Microsoft Wireless Desktop 800

# **Brug af Premium**

Du kan bruge forskellige indholdstjenester via internettet med Premium-funktionen.

- 1. Tjek netværkstilslutningen og -indstillingen (side 17).
- 2. Tryk på HOME  $(\bigodot)$ .
- 3. Vælg [Premium] vha. </a> **(**a**)**.

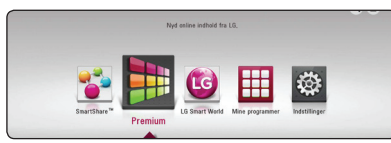

4. Vælg en on-line service med  $\triangle/\blacktriangledown/\blacktriangle/\blacktriangleright$ , og tryk på **Wheel (**a**)**.

### , BEMÆRK

- For at få detalierede oplysninger om den enkelte tjeneste, bedes du kontakte udbyderen eller klikke på tjenestens link.
- Indholdet af Premium-tjenester og tjenesterelaterede oplysninger, herunder brugergrænseflade, er med forbehold for ændringer. Gå ind på den enkelte services hjemmeside, og læs om det sidst nye.
- y Brug af Premium-funktioner med trådløs netværksforbindelse kan medføre forkert streaminghastighed ved interferens fra husholdningsudstyr, der bruger radiofrekvenser.
- Når du første gang får adgang til funktionen [Premium] eller [LG Smart World], vises den nuværende indstilling for land.
- Hvis du ønsker at ændre landeindstillingen, skal du gå til [Indstillinger] > [NETVÆRK] > [Smart Service Indstilling] > [Lokale Indstillinger]. Vælg [Manuelt], og tryk på **Wheel (**a**)** i menuen [Lokale Indstillinger].

# **Brugen af LG Smart World**

Du kan bruge LG applikationstjenesterne på denne afspiller via internettet. Du kan nemt finde og downloade forskellige applikationer fra LG Smart World.

- 1. Tjek netværkstilslutningen og -indstillingen (side 17).
- 2. Tryk på HOME  $\left( \bigodot \right)$ .
- 3. Vælg [LG Smart World], og tryk på **Wheel (**a**)**.

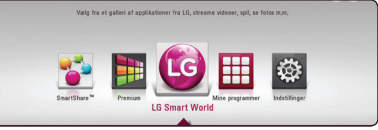

- 4. Vælg en kategori vha. ◀ / ▶, og tryk på **Wheel (**a**)**.
- 5. Brug  $\triangle$  /  $\nabla$  /  $\triangle$  /  $\triangleright$  for at vælge en applikation, og tryk på **Wheel (**a**)** for at få vist informationerne.
- 6. Tryk på **Wheel (**a**)**, mens [installér]-ikonet er fremhævet. Applikationen installeres på afspilleren.

For at kunne installere en applikation på afspilleren skal du tilmelde dig tjenesten. Se side 54 for at få mere information, om hvordan man tilmelder sig.

- 7. Tryk på den røde knap (R) for at få vist skærmbilledet [Mine programmer].
- 8. Vælg den installerede applikation, og tryk på **Wheel (()** for at aktivere den.

- Afhængigt af området er ILG Smart World], [Mine programmer],  $[Q]$  og  $[2]$  muligvis ikke tilgængelige.
- For a kunnet installere en betalt applikation, skal du være betalende medlem. Besøg www.lgappstv.com for at få mere information.

# **Sådan logger du på**

Hvis du vil bruge [LG Smart World]-funktionen, skal du logge ind på din konto.

- 1. Vælg ikonet  $\left[\right]{\bullet}$  y startmenuen, og tryk på **Wheel (**a**)**.
- 2. Udfyld [ID]- og [Adgangskode]-feltet ved hjælp af det virtuelle tastatur.

Hvis du ikke har en konto, skal du trykke på den røde knap (R) for at lade dig registrere.

3. Brug  $\triangle/\blacktriangledown/\blacktriangle/\blacktriangleright$  for at vælge [OK], og tryk på **Wheel (()**) for at logge ind på din konto.

Hvis du vælger [Log på autom.]-afkrydsningsfeltet, er dit ID og din adgangskode gemt og logger dig automatisk på, uden at du behøver at indtaste dem.

#### , BEMÆRK

Hvis du vil se oplysninger om din konto og dine applikationer, skal du vælge ikonet  $[2]$ og trykke på Wheel **Wheel (**a**)** i startmenuen, og derefter skal du vælge indstillingen [Min side].

## **Søgning efter indhold online**

Hvis De har problemer med at finde specifikt indhold fra onlinetjenester, kan du bruge søgefunktionen Alt-i-én ved at indtaste nøgleord i søgemenuen.

- 1. Tryk på HOME  $\langle \bigodot$ ).
- 2. Vælg  $\left[Q\right]$ -ikonet i hovedmenuen vha.  $\triangle$ / $\blacktriangledown$ / a/d, og tryk på **Wheel (**a**)**. Søgemenuen vises på skærmen.
- 3. Tryk på **Wheel (**a**)**. Det virtuelle tastatur vises automatisk.
- 4. Brug  $\triangle$  /  $\nabla$  /  $\triangle$  /  $\triangleright$  til at indtaste din søgning. og tryk derefter på **Wheel (**a**)** for at bekræfte dit valg på det virtuelle tastatur.
- 5. Når du har indtastet hele nøgleordet, vælger du [k] og trykker på **Wheel (**a**)** for at få vist søgeresultatet.
- 6. Brug  $\triangle/\blacktriangledown/\blacktriangle/\blacktriangleright$  for at vælge det ønskede, og tryk på **Wheel (**a**)** for straks at komme til det valgte.
	- , BEMÆRK
	- Afhængigt af området er [LG Smart World], [Mine programmer],  $[Q]$  og  $[2]$  muligvis ikke tilgængelige.
	- Søgefunktionen søger ikke indhold i alle online tjenester. Den fungerer kun med visse online tjenester.

# **Brugen af My Appsmenuen**

Du kan flytte eller slette et installeret program i [Mine programmer] menuen.

- 1. Tryk på HOME  $\left( \bigodot \right)$ .
- 2. Vælg [Mine programmer], og tryk på **Wheel (**a**)**.

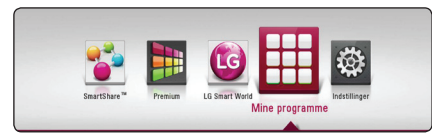

3. Tryk på den røde knap (R) i menuen [Mine programmer].

#### **Flytning af en applikation**

- 1. Vælg en applikation, og tryk på **Wheel (**a**)** for at få vist indstillingerne.
- 2. Brug ▲/▼ til at vælge [Flyt], og tryk på Wheel **(**a**)**.
- 3. Brug  $\triangle / \triangledown / \triangle / \triangleright$  for at vælge en position du ønsker at flytte den til, og tryk på **Wheel (**a**)**.

#### **Sletning af en applikation**

- 1. Vælg en applikation, og tryk på **Wheel (**a**)** for at få vist indstillingerne.
- 2. Brug ▲/▼ til at vælge [Slet], og tryk på Wheel **(**a**)**.
- 3. Brug **◀ / ▶** for at vælge [OK], og tryk på **Wheel (**a**)** for at bekræfte.

#### , BEMÆRK

Afhængigt af området er [LG Smart World], [Mine programmer], [Q] og [<sup>2</sup>] muligvis ikke tilgængelige.

# **Fejlfinding**

# **Generelt**

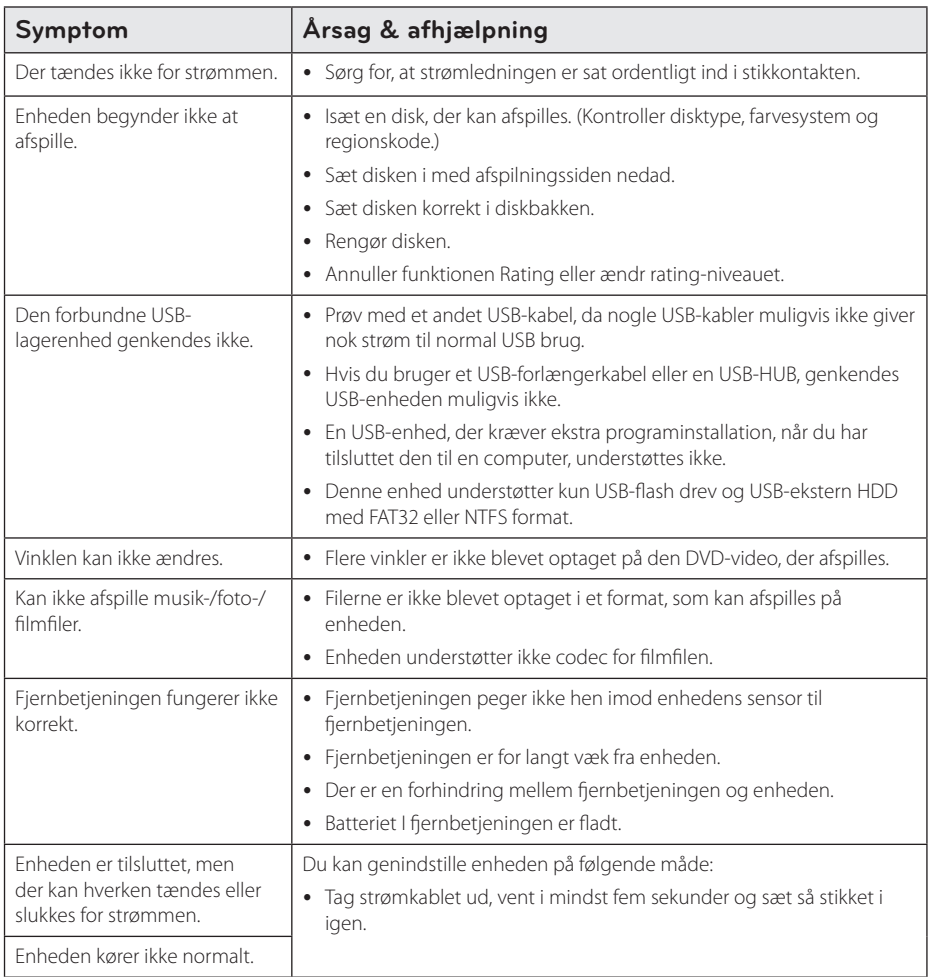

# **Netværk**

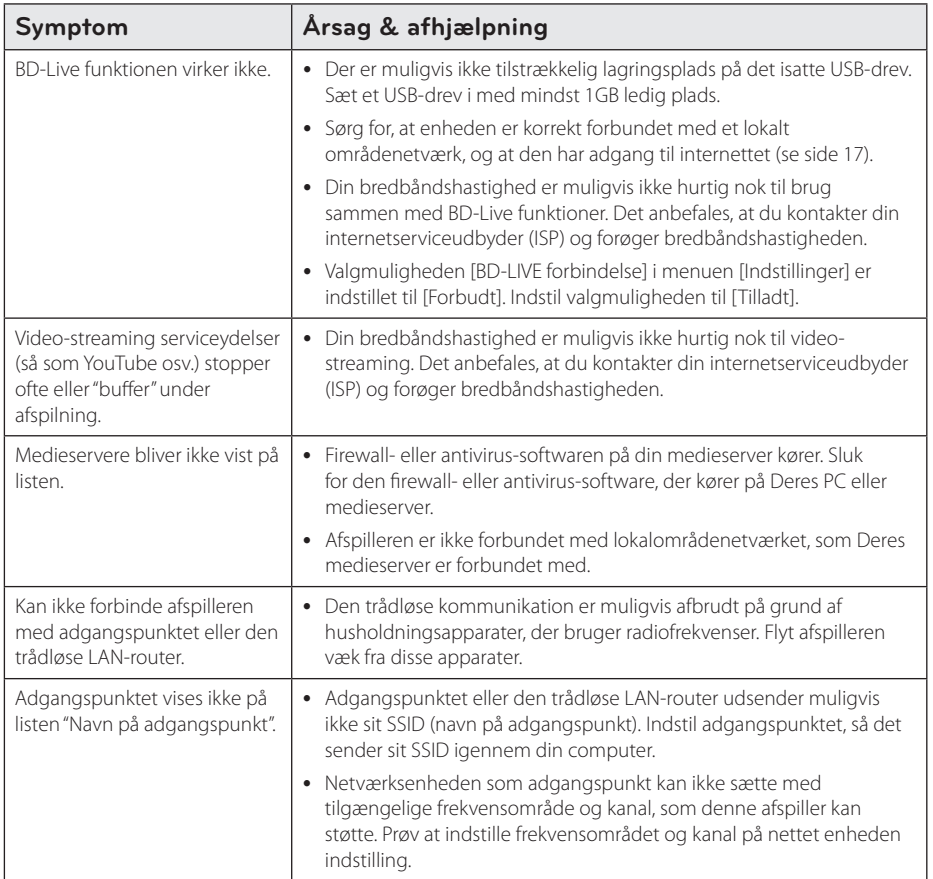

# **Billede**

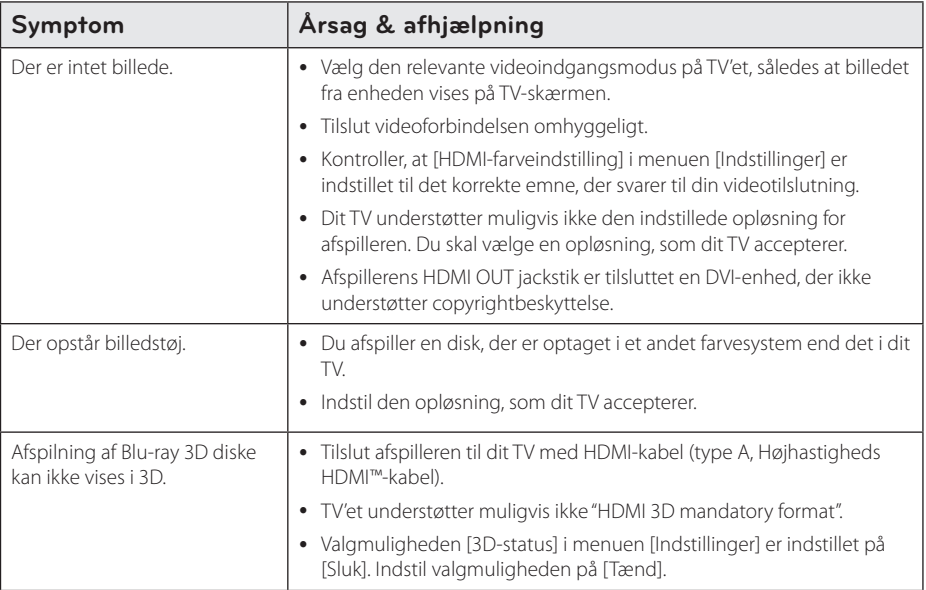

## **Kundesupport**

Du kan opdatere afspilleren ved brug af den nyeste software for at forbedre betjeningen af produkterne og/ eller nye funktioner. Hvis du ønsker den nyeste software til denne afspiller (hvis der foreligger opdateringer), besøg http://www.lg.com eller tag kontakt til LG Electronics kundecenter.

### **Bemærkning om open source-software**

For at opnå den tilsvarende kildekode under GPL, LGPL og andre open source-licenser, kan du besøge http://opensource.lge.com. Alle nævnte licensbetingelser, garanti-og copyright er tilgængelige for download med kildekoden.

# **Om Magic fjernbetjening**

### **For at genregistrere Magic fjernbetjening**

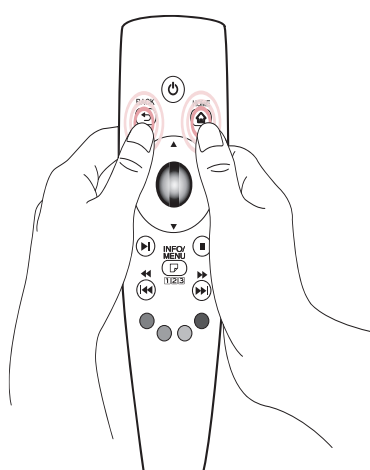

Tryk på HOME (b) og BACK **(**1**)** knapper på samme tid i omkring 5 sekunder. Magic fjernbetjeningen vil være uparret med din enhed.

## , Bemærk

- y Tryk på BACK **(**1**)** knappen mens du peger med fjernbetjeningen mod enheden i 5 sekunder for at nulstille og genregistrere det.
- Indstil hastighed og form for Magic markøren, der vises på skærmen. Der henvises til indstillingen Magic markøren. (side 30)
- y Hvis Magic markøren ikke har været brugt i en vis periode, vil den forsvinde. Når Magic markøren forsvinder fra skærmen, ryst Magic fjernbetjeningen til højre og venstre. Så vises det igen.
- Hvis du trykker på navigationstasten, mens du flytter Magic markøren på skærmen, vil Magic markøren forsvine, og Magic fjernbetjening vil fungere som en almindelig fjernbetjening.

#### $^{\prime}$ ! $\backslash$  Forsiatia -

- Brug inden for en effektiv afstand på 33 fod (10 meter). Brug af fjernbetjeningen fra større afstande, eller med forhindringer som blokerer synet kan forårsage funktionsfejl.
- Elektronisk udstyr i nærheden kan forårsage kommunikationsinterferens. Enheder såsom mikrobølgeovn og trådløst LAN bruger den samme frekvensområde (2,4 GHz) som Magic fjernbetjening, som kan interferere med fiernbetieningen.
- Magic Fjernbetjeningen kan brydes, hvis tabt eller beskadiget på anden måde.
- Undgå at tabe eller udsætte Magic fjernbetjeningen for tunge konsekvenser.

# **Opdatering af netværkssoftware**

# **Meddelelse om opdatering af netværk**

En gang imellem er der ydeevneforbedringer og/ eller yderligere funktioner eller serviceydelser tilgængelige for enheder, der er forbundet til et bredbåndshjemmenetværk. Hvis der er ny software tilgængelig, og enheden er forbundet med et bredbåndshjemmenetværk, informerer afspilleren dig om opdateringen således.

#### **Valgmulighed 1:**

- 1. Når der tændes for afspilleren, vises opdateringsmenuen på skærmen.
- 2. Tryk på  $\blacktriangleleft$  / $\blacktriangleright$  for at vælge den ønskede valgmulighed og tryk så på **Wheel (**a**)**.

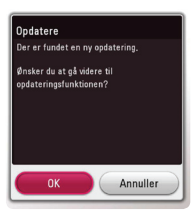

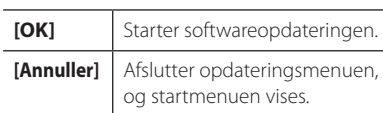

#### **Valgmulighed 2:**

Hvis softwareopdateringen er tilgængelig fra opdateringsserveren, vises ikonet "Opdatere" nederst i menuen Start. Tryk på den blå (B) knap for at starte opdateringsproceduren.

# **Opdatering af software**

Du kan opdatere afspilleren med den nyeste software for at forbedre betjeningen af produkterne og/eller nye funktioner. Du kan opdatere softwaren, hvis du tilslutter enheden direkte til softwareopdateringsserveren.

#### , BEMÆRK

- Før du opdaterer softwaren i afspilleren, skal du fjerne alle diske og USB-enheder fra afspilleren.
- Før du opdaterer softwaren i afspilleren, skal du slukke for den og så tænde for den igen.
- y **Under opdatering af software skal du ikke slukke for afspilleren eller afbryde vekselstrømmen, og du skal heller ikke trykke på nogen som helst knapper.**
- Hvis du annullerer opdateringen, skal du slukke for strømmen og så tænde for den igen for at få en stabil ydeevne.
- Denne enhed kan ikke opdateres til en tidligere softwareversion.
- 1. Kontroller internetforbindelse og indstillinger (side 17).
- 2. Vælg valgmuligheden [Software] i menuen [Indstillinger] og tryk så på **Wheel (**a**)**.
- 3. Vælg valgmuligheden [Opdatere] og tryk på **Wheel (**a**)**.

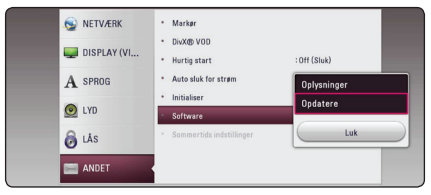

Afspilleren søger efter den nyeste opdatering.

- y Hvis du trykker på **Wheel (**a**)** under opdateringen, så afsluttes processen.
- Hvis der ikke er en opdatering tilgængelig, så vises meddelelsen "Der findes ingen opdatering.". Tryk på **Wheel (**a**)** for at gå tilbage til menuen [Menuen Home].
- 4. Hvis der findes en nyere version, vises meddelelsen "Der er fundet en ny opdatering. Opdateringen tager nogle minutter. Ønsker du at opdatere?" appears.
- 5. Vælg [OK] for at begynde opdateringen. (Hvis du vælger [Annuller], afsluttes opdateringen.)
- 6. Afspilleren begynder at downloade den nyeste opdatering fra serveren. (Afhængig af dit hjemmenetværks kapacitet kan det tage adskillige minutter at downloade (hente)).
- 7. Når du skal opdatere software næste gang, skal softwareopdateringsproceduren startes helt forfra igen.

Sluk ikke for strømmen under opdatering af  $\angle$  (1) **FORSIGTIG**<br>Sluk ikke for strømmen u<br>software.

Hvis softwaren omfatter opdatering af driver, åbner diskbakken sig måske under denne **Proces.**<br>Hvis softwaren omfat<br>åbner diskbakken sig<br>proces.

- 8. Når opdateringen er afsluttet, vil enheden automatisk blive slukket i nogle få sekunder.
- 9. Tænd igen for strømmen. Systemet fungerer nu med den nye version.

Funktionen Opdatering af software fungerer muligvis ikke korrekt alt afhængig af internetsystemet. I så fald kan du få den nyeste software fra et autoriseret LG Electronics Service Centre, hvorefter du kan opdatere din<br>afspiller. Se "Kundesupport" på side 58. **EGENAERK**<br>Funktionen Opdatering af software fur<br>muligvis ikke korrekt alt afhængig af<br>internetsystemet. I så fald kan du få de<br>software fra et autoriseret LG Electroni<br>Service Centre, hvorefter du kan opdat<br>afspiller. Se

# **Yderligere oplysninger**

# **Fil krav**

#### **Film filer**

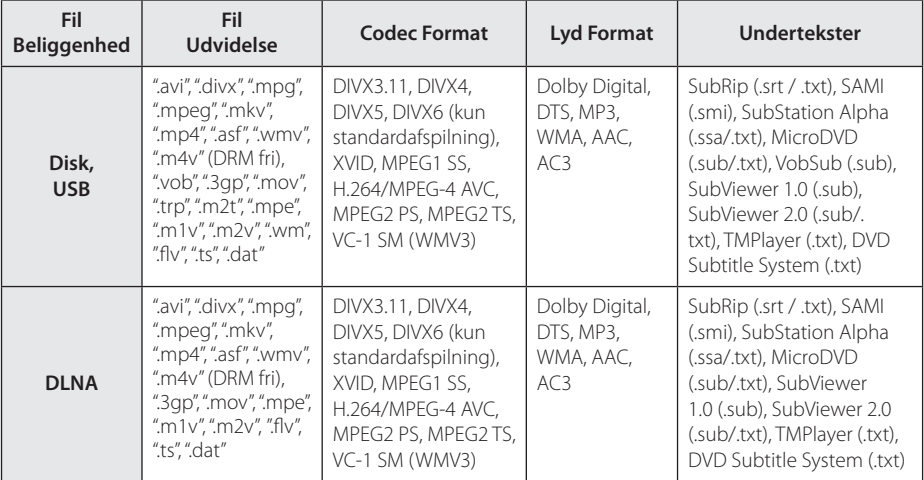

## **Musik filer**

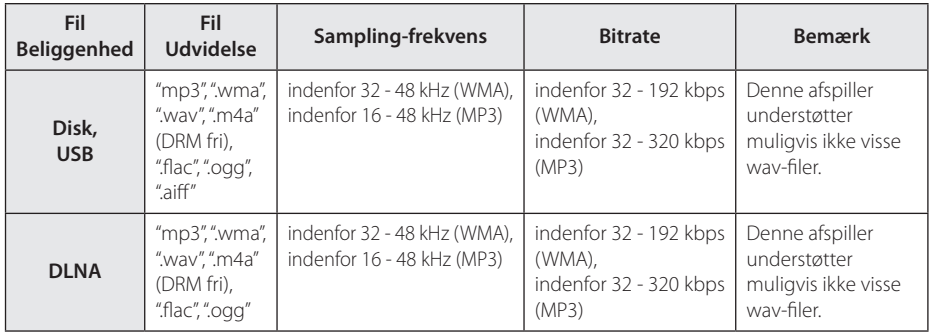

## **Fotofiler**

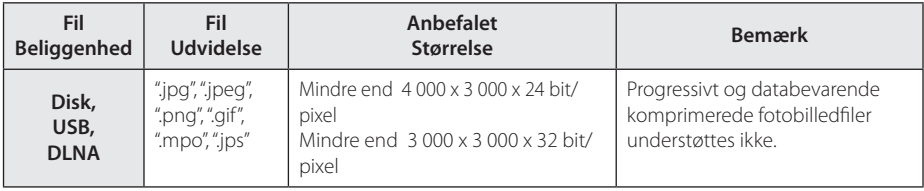

## , BEMÆRK

- y Filnavnet er begrænset til 180 tegn.
- Maks. filer/mapper: Mindre end 2000 (totalt antal filer og mapper)
- y Afhængig af størrelse og antal filer kan det tage adskillige minutter at læse indholdet af medierne.
- y Fil-kompatibilitet kan variere afhængigt af serveren.
- Fordi kompatibiliteten på DLNAserveren testes på et DLNA-servermiljø (SmartShare-software til pc), kan filkrav og afspilningsfunktioner muligvis variere afhængigt af medieservere.
- Fil kravene på siden 62 er ikke altid kompatible. Der findes muligvis restriktioner af filfunktioner og medieserverens egenskaber.
- Afspilning af filer med videoundertekst er kun tilgængelig på DLNA-medieserver, der er oprettet af SmartShare-software til pc og hentet fra webstedet.
- y Filerne fra et flytbart medie så som et USBdrev, DVD-drev osv. på din medieserver kan muligvis ikke deles korrekt.
- Den samlede spilletid for lyd-fil er angivet på skærmen, kan ikke korrekt for VBR filer.
- y HD-film-filer som findes på CD/DVD eller USB 1,0 / 1,1 kan ikke afspilles korrekt. Bluray disk eller USB 2,0 anbefales at afspille HD-film-filer.
- y Denne afspiller understøtter H.264/MPEG-4 AVC profil Main, High på Niveau 4.1. En fil med et højere niveau understøttes muligvis ikke.
- Denne afspiller understøtter ikke filer, der er optaget med GMC\*1 eller Qpel\*2.
	- \*1 GMC Global Motion Compensation
	- \*2 Qpel Quarter pixel

#### , BEMÆRK

- y En .avi–fil bliver ikke understøttet, hvis det er en "WMV 9".
- Denne afspiller understøtter UTF-8-filer - også hvis filerne indeholder indhold af undertitler i Unicode. Denne afspiller kan ikke understøtte filer med undertitler, hvis der er tale om ren Unicode.
- y Afhængigt af filtyper eller metoder til at optage, kan det muligvis ikke afspilles.
- En disk, som blev optaget af multi-session på en almindelig PC, er ikke understøttet på denne afspiller.
- For at afspille en videofil, skal filmnavn og undertitel i filnavnet være identiske.
- Når du afspiller en videofil med en filtype som ".ts", ".m2ts", ".mts", ".tp", ".Trp" eller ".m2t", understøtter din afspiller muligvis ikke undertekstfiler.
- y En lydfils samlede spilletid angivet på skærmen tager muligvis ikke højde for VBR filer.
- Kompatibiliteten for Video/ Audio-codec kan variere afhængig af videofil.

## **AVCHD (Advanced Video Codec High Definition)**

- Denne afspiller kan afspille diske i AVCHD format. Der kan optages normalt på disse diske, og de kan bruges i videokameraer.
- AVCHD formatet er et højdefinitions digitalt videokameraformat.
- Med MPFG-4 AVC/H.264 formatet kan du komprimere billeder med større effektivitet end med billeder i et konventionelt billedkomprimeringsformat.
- Denne afspiller kan afspille diske i AVCHD format i "x.v.Colour" format.
- Nogle diske i AVCHD format kan muligvis ikke afspilles afhængig af, hvordan de er blevet optaget.
- Diske i AVCHD format skal slutbehandles.
- Med "x.v.Colour" får du en større farveskala end med almindelige diske til DVD videokameraer.

# **Om DLNA**

Denne afspiller er en DLNA Certified digital medieafspiller, der kan vise og afspille film, fotos og musikindhold fra din DLNA-kompatible, digitale medieserver (PC og forbrugerelektronik).

Digital Living Network Alliance (DLNA) er en tværindustriel organisation af forbrugerelektronik, computing-industri og mobilenhedsvirksomheder. Digital Living giver forbrugerne nem deling af digitale medier gennem dit hjemmenetværk.

Med DLNA certificeringslogoet er det nemt at finde produkter, der er i overensstemmelse med DLNA Interoperability Guidelines (retningslinjer for samkøring). Denne enhed er i overensstemmelse med DLNA retningslinjer for interoperabilitet v1, 5.

Når en PC, der kører DLNA server software eller andre DLNA kompatibel enhed er tilsluttet til denne afspiller kan nogle indstilling ændringer af software eller andre enheder være påkrævet. Se brugervejledningen til softwaren eller enheden.

## **Visse systemkrav**

Til højdefinitions videoafspilning:

- Højdefinitions-visningsenhed med HDMI indgangsjackstik.
- BD-ROM disk med højdefinitions indhold.
- Til noget indhold kræves der en HDMI eller HDCP-kapacitets DVI-indgang på din visningsenhed (som specificeret af diskfabrikanten).

Til Dolby® Digital Plus, Dolby TrueHD og DTS-HD multikanals audioafspilning

- y En forstærker/modtager med indbygget (Dolby Digital, Dolby Digital Plus, Dolby TrueHD, DTS eller DTS-HD) dekoder.
- Til det valgte format er det nødvendigt med hoved-, midterste, surround-højttalere og subwoofer.

# **Bemærkninger til kompatibilitet**

- y Da BD-ROM er et nyt format, kan der på visse diske opstå problemer med den digitale forbindelse, og der kan opstå andre kompatibilitetsproblemer. Hvis du støder på kompatibilitetsproblemer, bedes du kontakte et autoriseret kundeservicecenter.
- Med dette apparat kan du nyde funktioner som billede-i-billede, sekundær lyd og Virtuelle pakker, osv., med BD-ROM, der understøtter BONUSVIEW (BD-ROM version 2 Profil 1 version 1.1). En sekundær video og lyd kan afspilles fra en disk, der er kompatibel med funktionen PIP (picture-in-picture) (billede-i-billede). Vedr. afspilningsmetode, se brugervejledningen til disken.
- Visning af high-definition indhold og opkonvertering standard dvd-indhold kan kræve en HDMI-kompatibelt input eller HDCP-kompatibel DVI-indgangen på din skærm.
- Nogle BD-ROM og DVD diske begrænser muligvis brugen af nogle betjeningskommandoer eller funktioner.
- Dolby TrueHD, Dolby Digital Plus og DTS-HD kapaciteten er begrænset til 7.1 kanaler, hvis du bruger Digital Audio eller HDMI forbindelsen som lydudgang i enheden.
- Du kan bruge USB-enheden, hvor der lagres diskrelaterede oplysninger, inklusive downloadet (hentet) on-line indhold. Disken, du bruger, kontrollerer hvor lang tid disse oplysninger gemmes.

# **Lydudgangsspecifika-tioner**

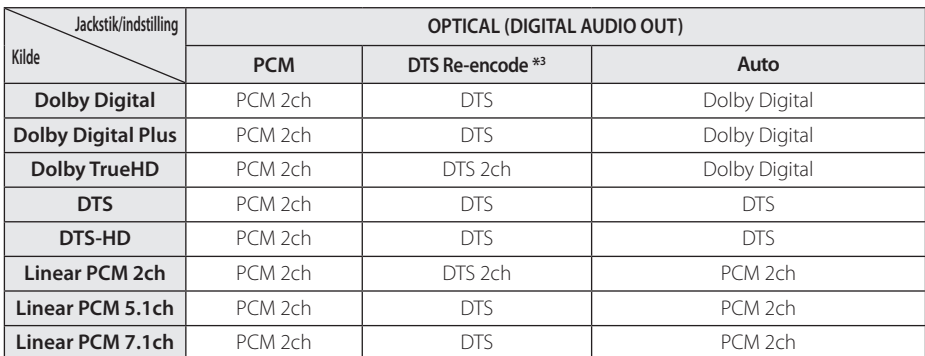

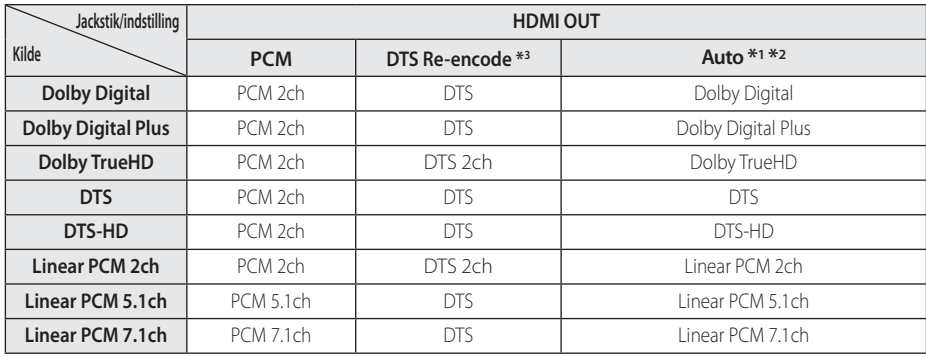

- \*1 Den sekundære og interaktive lyd er muligvis ikke inkluderet i udgangs-bitstream, hvis valgmuligheden [Digital udgang] er indstillet til [Auto]. (Undtagen LPCM Codec: udsendes altid med interaktiv og sekundær lyd.)
- \*2 Denne afspiller vælger automatisk HDMIlyden i henhold til dekodningskapaciteten i den tilsluttede HDMI-enhed, selv om valgmuligheden [Digital udgang] er indstillet til [Auto].
- \*3 Hvis [Digital udgang] er indstillet til [DTS Re-Encode], er audioudgangen begrænset til 48 kHz og 5.1 kanaler. Hvis valgmuligheden [Digital udgang] er indstillet til [DTS Re-Encode], udsendes DTS Re-encode lyden på BD-ROM diske, og originallyden udsendes på de andre diske (så som [Auto]).
- y Hvis HDMI OUT-stikket er tilsluttet til dit TV med High Speed HDMI ™-kabel og Dolby Digital Plus / Dolby TrueHD er udsendes fra HDMI OUTstikket, er DIGITAL AUDIO OUT jack begrænset til "PCM 2ch" (Når HDMI og DIGITAL AUDIO OUT er tilsluttet samtidig).
- y Lyden udsendes som PCM på op til 48 kHz/16 bit til MP3/WMA-fil og PCM 44,1 kHz/16-bit til lyd-cd under afspilningen.
- y Du skal vælge en digital lydudgang og en maks. samplingfrekvens, som forstærkeren (eller AV modtageren) accepterer, ved brug af valgmulighederne [Digital udgang] og [Samplingfrekv.] i menuen [Indstillinger] (se side 27).
- Med digital audiotilslutning (DIGITAL AUDIO OUT eller HDMI OUT) kan lyde fra menuknapper i diskmenuen på BD-ROM'er muligvis ikke høres, hvis [Digital udgang] er indstillet til [Auto].
- y Hvis lydformatet i den digitale udgang ikke matcher din modtagers lydformat, så vil modtageren afgive en høj, forvrænget lyd eller slet ingen lyd.
- Der kan kun opnås multikanals digital surroundlyd via digital tilslutning, hvis din modtager er udstyret med en digital multikanalsdekoder.

# **Liste over områdekoder**

Vælg en områdekode fra denne liste.

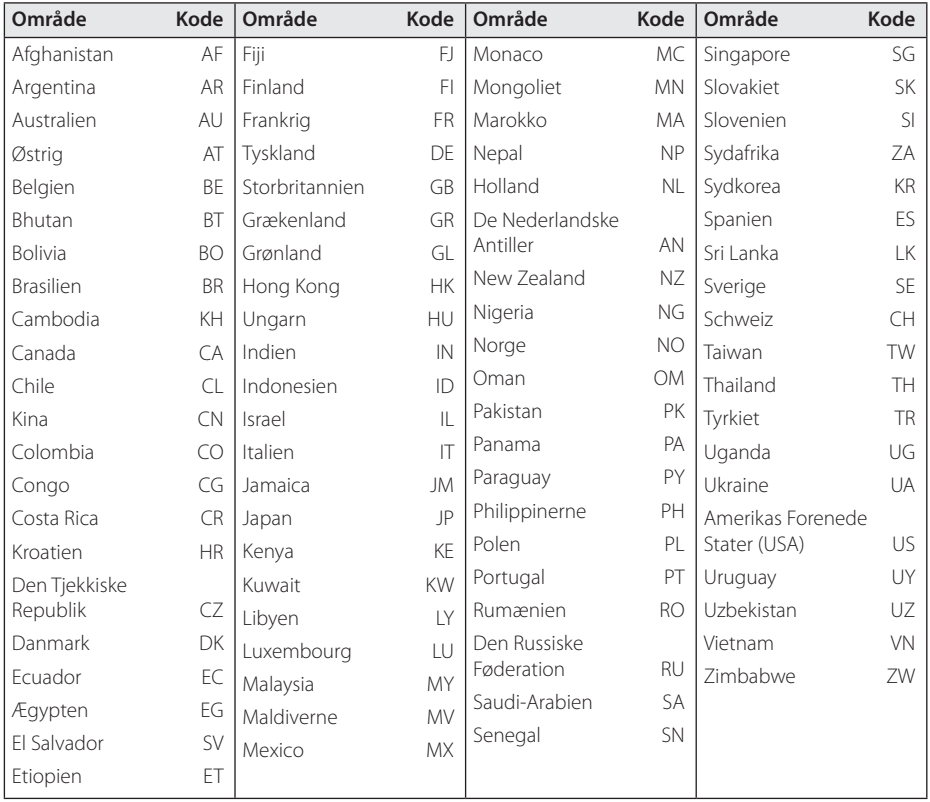

# **Liste over sprogkoder**

Brug denne liste ved indtastning af dit ønskede sprog for følgende startindstillinger: [Disklyd], [Diskundertekst] og [Diskmenu].

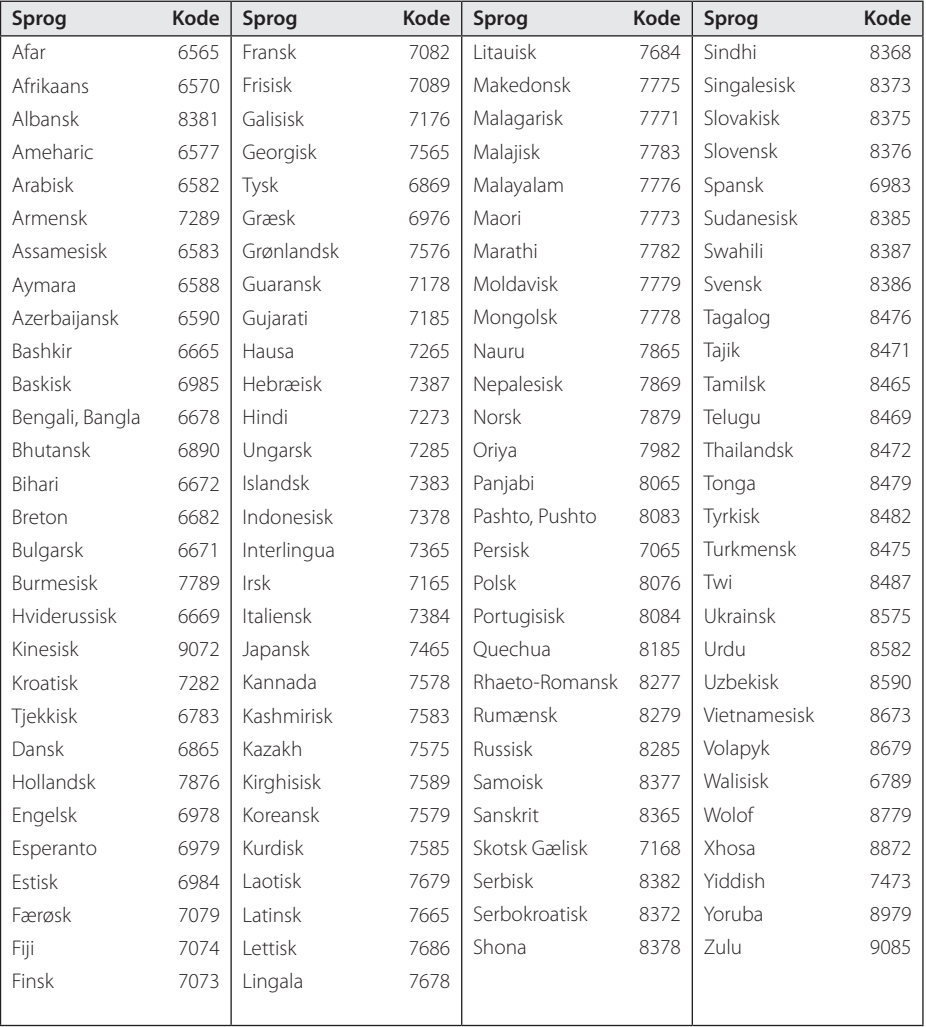

# **Varemærker og licenser**

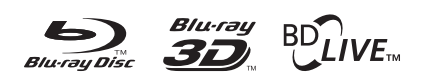

Blu-ray Disc™, Blu-ray™, Blu-ray 3D™, BD-Live™, BONUSVIEW™ og logoerne er varemærker tilhørende Blu-ray Disc Association.

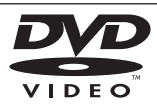

"DVD Logo" er et varemærke tilhørende DVD Format/Logo Licensing Corporation.

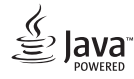

Java er et varemærke tilhørende Oracle og/eller dets datterselskaber.

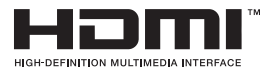

Begreberne HDMI og HDMI: Multimedieinterface i højopløsning samt HDMI-logoet er varemærker eller registrerede varemærker tilhørende HDMI Licensing LLC i USA og andre lande.

"x.v.Colour" er et varemærke tilhørende Sony Corporation.

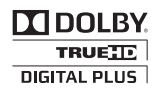

Fremstillet under licens af Dolby Laboratories. Dolby og symbolet dobbelt-D er Dolby Laboratories varemærker.

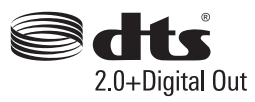

Find oplysninger om DTS-patenter på http:// patents.dts.com. Fremstillet under licens af DTS Licensing Limited. DTS, DTS-HD, symbolet, og DTS sammen med symbolet er registrerede varemærker, og DTS 2.0+Digital Out er et varemærke tilhørende DTS, Inc. © DTS, Inc. Alle rettigheder forbeholdes.

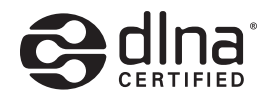

DLNA®, DLNA Logo og DLNA CERTIFIED® er varemærker, servicemærker eller certificeringsmærker tilhørende Digital Living Network Alliance.

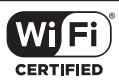

Logoet Wi-Fi CERTIFIED bruger et certificeringsmærke fra Wi-Fi Alliance.

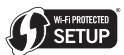

Wi-Fi Protected Setup Mark er et varemærke tilhørende Wi-Fi Alliance.

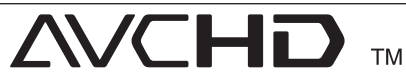

"AVCHD" og "AVCHD" logoet er varemærker tilhørende Panasonic Corporation og Sony Corporation.

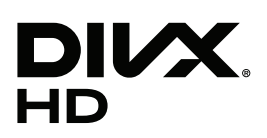

DivX ®, DivX Certified ® og tilhørende logoer er varemærker tilhørende Rovi Corporation eller dets datterselskaber og bruges under licens.

#### **Cinavias Meddelelse**

Dette produkt anvender Cinavia-teknologi for at begrænse brugen af uautoriserede kopier af visse kommercielt fremstillede film og videoer og deres soundtracks. Når der opfanges forbudt brug af en uautoriseret kopi, vil en meddelelse komme frem, og afspilning eller kopiering vil blive afbrudt.

Yderligere oplysninger om Cinavia-teknologien kan findes på Cinavia Online Consumer Information Center på http://www.cinavia.com. Hvis du ønsker yderligere oplysninger om Cinavia via post, send et postkort med din adresse til: Cinavia Consumer Information Center, P.O. Box 86851, San Diego, CA, 92138, USA.

Dette produkt omfatter proprietær teknologi under licens fra Verance Corporation, og det er beskyttet af det amerikanske patent 7.369.677 og andre amerikanske og verdensomfattende patenter, som er udstedt eller under behandling, såvel som ophavsret og beskyttelse af forretningshemmelighed af visse aspekter ved en sådan teknologi. Cinavia er et varemærke, som tilhører Verance Corporation. Copyright 2004-2013 Verance Corporation. Alle rettigheder forbeholdes af Verance. Reverse engineering eller demontering er forbudt.

# **Specifikationer**

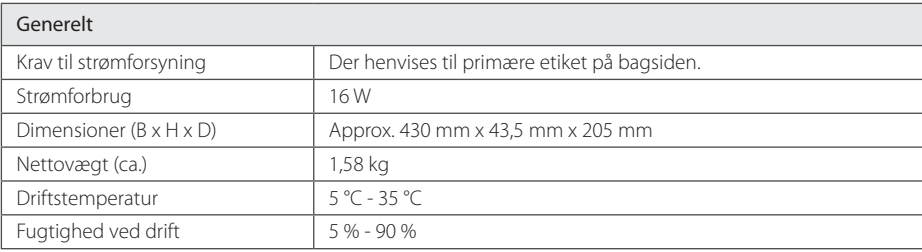

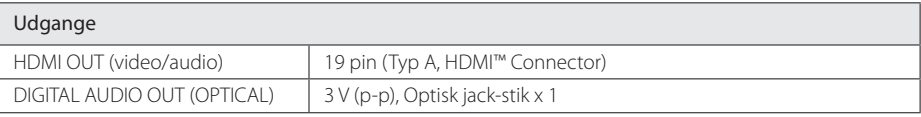

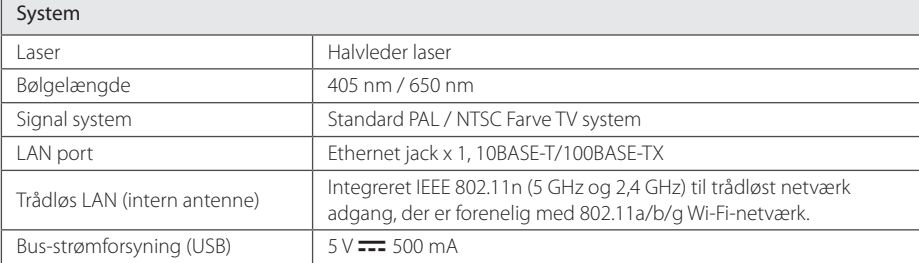

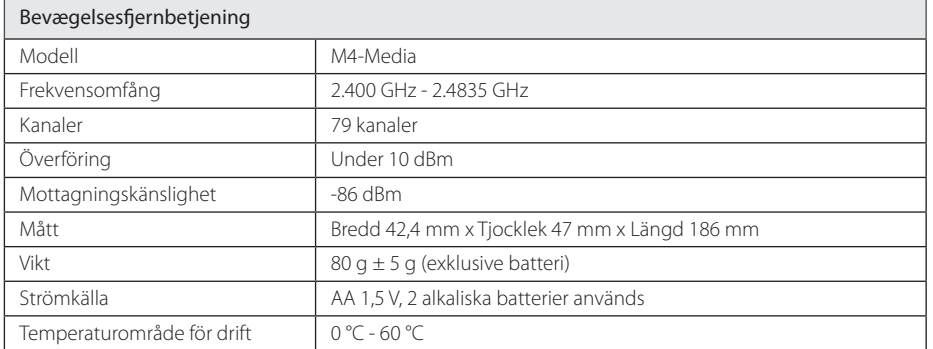

• Design og specifikationer kan ændres uden forudgående varsel.

# **Vedligeholdelse**

# **Håndtering af enheden**

#### **Når enheden sendes**

Gem den originale forsendelseskasse og indpakningsmaterialet. Hvis du har brug for at sende enheden, så pak den ind, som den oprindeligt var indpakket fra fabrikken, for at opnå den bedste beskyttelse.

#### **Rengøring af enheden**

Brug en blød, tør klud til at rengøre afspilleren med. Hvis overfladen er meget snavset, kan du bruge en blød klud, der er fugtet med et mildt opvaskemiddel. Brug ikke stærke midler som f.eks. alkohol, benzin eller fortynder, da disse kan beskadige enhedens overflade.

For at holde de udvendige overflader rene

- Brug ikke flygtige væsker som f.eks. insektspray nær enheden.
- Hvis du trykker hårdt under aftørringen, kan det skade overfladen.
- y Lad ikke gummi- eller plastikprodukter være i kontakt med enheden i længere tid.

#### **Sådan vedligeholder du enheden**

Enheden er en højteknologisk præcisionsenhed. Hvis den optiske pickup linse og diskdrevet er snavset eller slidt, reduceres billedkvaliteten. For yderligere oplysninger skal du kontakte det nærmeste, autoriserede servicecenter.

## **Bemærkninger til diske**

#### **Håndtering af diske**

Rør ikke ved diskens afspilningsside. Hold disken ved kanten, så der ikke kommer fingeraftryk på overfladen. Sæt aldrig papir eller tape fast på disken.

#### **Opbevaring af diske**

Efter afspilning opbevares disken i omslaget. Udsæt ikke disken for direkte sollys eller andre varmelegemer, og lad den aldrig ligge i en parkeret bil, hvor den er udsat for direkte sollys

#### **Rengøring af diske**

Fingeraftryk og støv på disken kan være skyld i ringe billedkvalitet og forvrænget lyd. Før afspilning renses disken med en ren klud. Tør disken af fra midten og ud.

Brug ikke stærke opløsningsmidler såsom alkohol, benzin, fortynder, rensemidler eller anti statisk spray, som er beregnet til rensning af grammofonplader.
## **Vigtige oplysninger om Network Services**

Alle oplysninger, data, dokumenter,

kommunikation, downloads, filer, tekst, billeder, fotografier, grafik, videoer, webcasts, publikationer, værktøjer, ressourcer, software, kode, programmer, applets, widgets, programmer, produkter og andet indhold ("Indholdet ") og alle tjenester og tilbud (" Tjenester ") eller stilles til rådighed af eller gennem en tredjemand (hver en" Service Provider ") er alene ansvarlig for Service Provider, fra hvem det stammer fra.

Tilgængeligheden af og adgangen til indhold og tjenester leveres af Service Provider gennem LGE Enhed kan ændres til enhver tid uden forudgående varsel, herunder, men ikke begrænset til en suspension, fiernelse eller ophør af alle eller en del af indholdet eller Serviceydelser.

Skulle du have nogen spørgsmål eller problem i relation til indhold eller tjenester, kan du henvise til Service Provider's hjemmeside for de mest upto-date information. LGE er hverken ansvarlig eller erstatningspligtig for kundeservice i forbindelse med indhold og tjenester. Ethvert spørgsmål eller anmodning om forkyndelse i forbindelse med indhold eller tjenester bør gøres direkte til de respektive indholds-og tjenesteudbydere.

Bemærk venligst, at LGE ikke er ansvarlig for indhold eller tjenester, som Service Provider eller eventuelle ændringer, fjernelse af eller ophør af et sådant indhold eller tjenester, og garanterer ikke garanti udbuddet af eller adgangen til disse indhold eller tjenester.

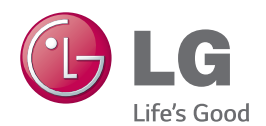